# CamMagic ダウンロード手順書

(三菱電機 FA サイト版 手順書)

※ 三菱電機 FA サイトの掲載内容は、お知らせ無く変更する場合があります。

【注意】 新版から旧版へのバージョンダウンは、動作不良の恐れがあります。 (CamMagic サポートまでご相談ください。[<27](#page-26-0) ページ目>)

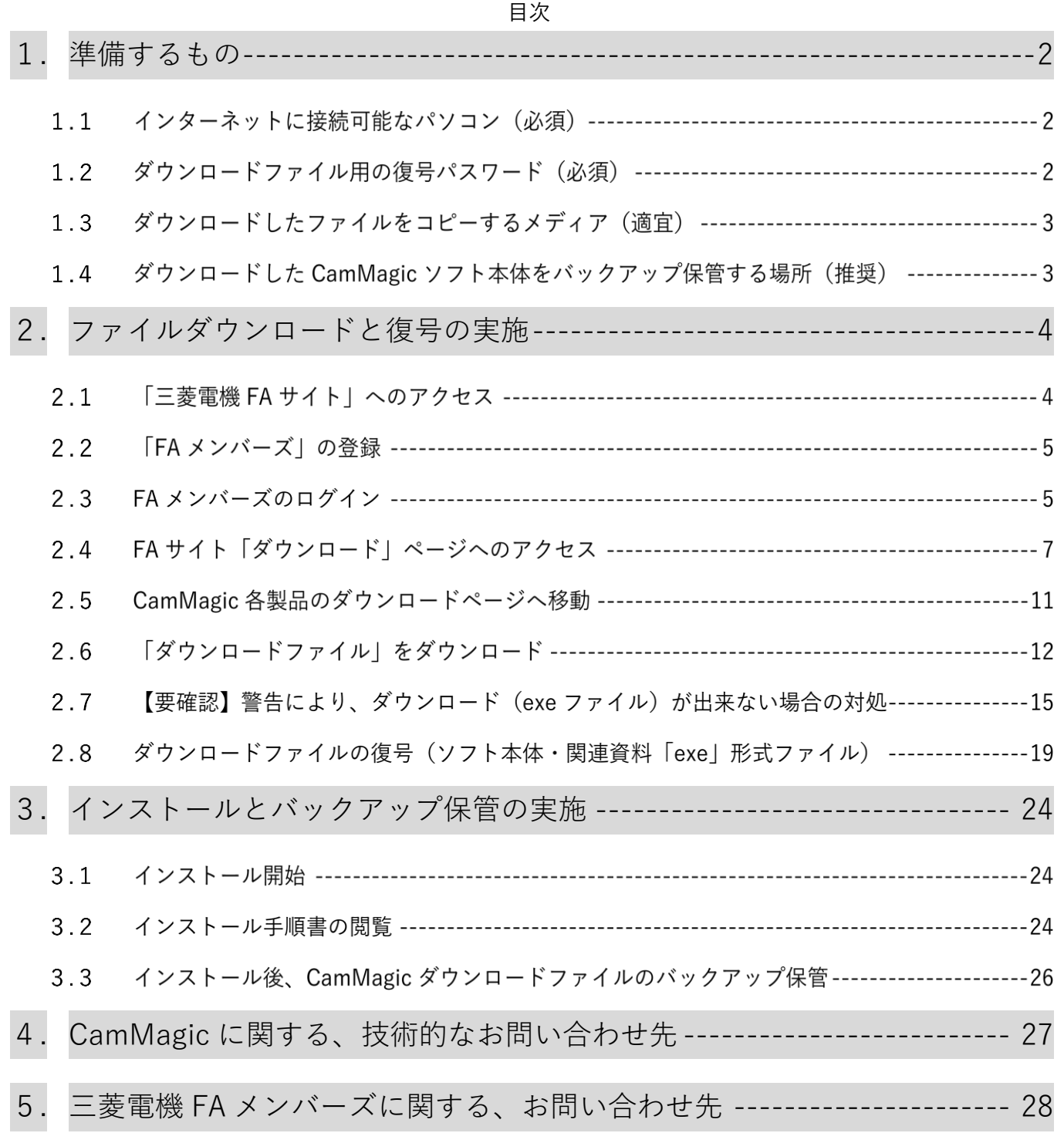

### <span id="page-1-0"></span>**1.** 準備するもの

1.1 インターネットに接続可能なパソコン(必須)

インターネット上の三菱電機 FA サイトから、CamMagic ソフト本体をインストールする為のファイ ルをダウンロードしていただきます。

その為、インターネットに接続して、ファイルダウンロードが可能な環境が必要です。

CamMagic ソフトのダウンロードファイルは、CD(700MB)または DVD(4.7GB) 1枚分並みの 大容量の為、通信料金にご注意下さい。通信費用はお客様負担となります。

#### <span id="page-1-1"></span>1.2 ダウンロードファイル用の復号パスワード(必須)

以下、ダウンロードする2系統のファイルには、それぞれ機種・系統毎に異なる、専用の「復号パス ワード」がかけられています。

※CamMagic ソフトウェアインストール用のパスワード・オプションコードの事ではありません。

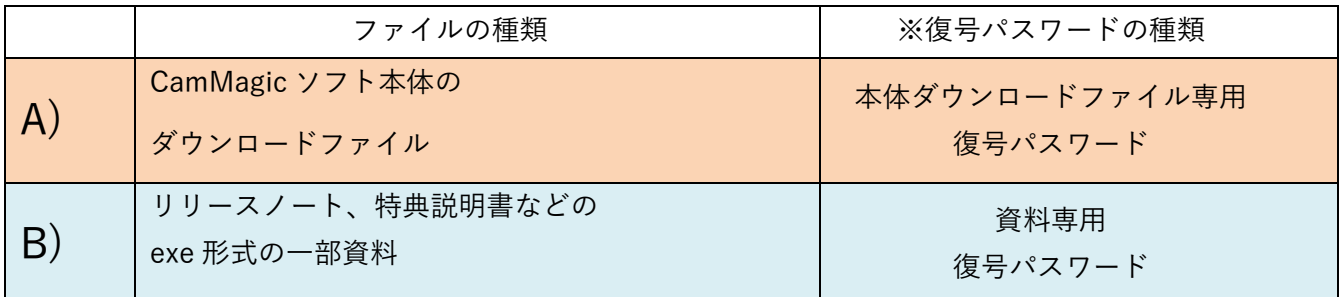

これら復号パスワードは

- ⚫ メール添付の PDF 形式ライセンス一覧
- 電子メール「ダウンロードのお知らせ」文中

の 2 か所に記載されております。

尚、CamMagic のバージョンアップがアナウンスされた時、一緒に復号パスワードが新しく変わる事 が有ります。バージョンと機種に合った復号パスワードをお使いください。

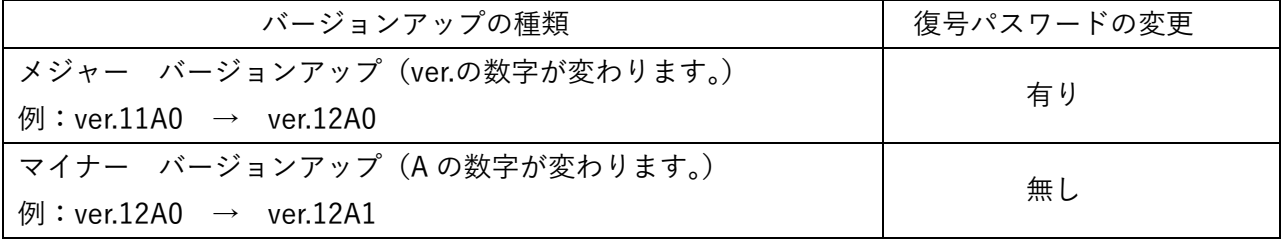

その他、CamMagic のインストール時に必要な、CamMagic インストール用の「パスワード」、「オ プションコード」は、メディアからのインストールと内容は同じです。

同じく紙書類または電子メール添付の「ライセンス一覧表」で確認下さい。

## ダウンロードしたファイルをコピーするメディア(適宜)

ダウンロードするパソコンと CamMagic をインストールするパソコンが異なる場合、インストール するパソコンへ、ダウンロードしたファイルを受渡する手段が必要になります。

パソコン同士が LAN でつながっていない場合は、USB メモリーや、DVD メディア等にダウンロー ドしたファイルをコピーして、CamMagic をインストールするパソコンへ持っていく必要があります。

#### ダウンロードした CamMagic ソフト本体をバックアップ保管する場所(推奨)

パソコンの故障や災害などのアクシデントにより、データーを失う恐れが有ります。

そして復旧作業の際に、CamMagic の再インストールを行いますが、その時にダウンロードした CamMagic ソフト本体をバックアップ保管していなかった事で出来ず、困る事があります。

又、ダウンロード配布には期限がありますので、必要な時には配布終了になっている場合もあります。

### USB メモリーや DVD-R メディアなどの外部記憶媒体やサーバーなど、 安全な場所にバックアップ保管する事をお勧めします。

(詳しい手順は CamMagic インストール完了後、[<26](#page-25-0) ページ目>

「3.3 インストール後、CamMagic ダウンロードファイルのバックアップ保管」をご覧ください。)

## <span id="page-3-0"></span>**2.** ファイルダウンロードと復号の実施

2.1 「三菱電機 FA サイト」へのアクセス

ブラウザーで「三菱電機 FA サイト」 ( <https://www.mitsubishielectric.co.jp/fa> )にアクセ スして下さい。( "三菱電機 FA" での検索でも可 )

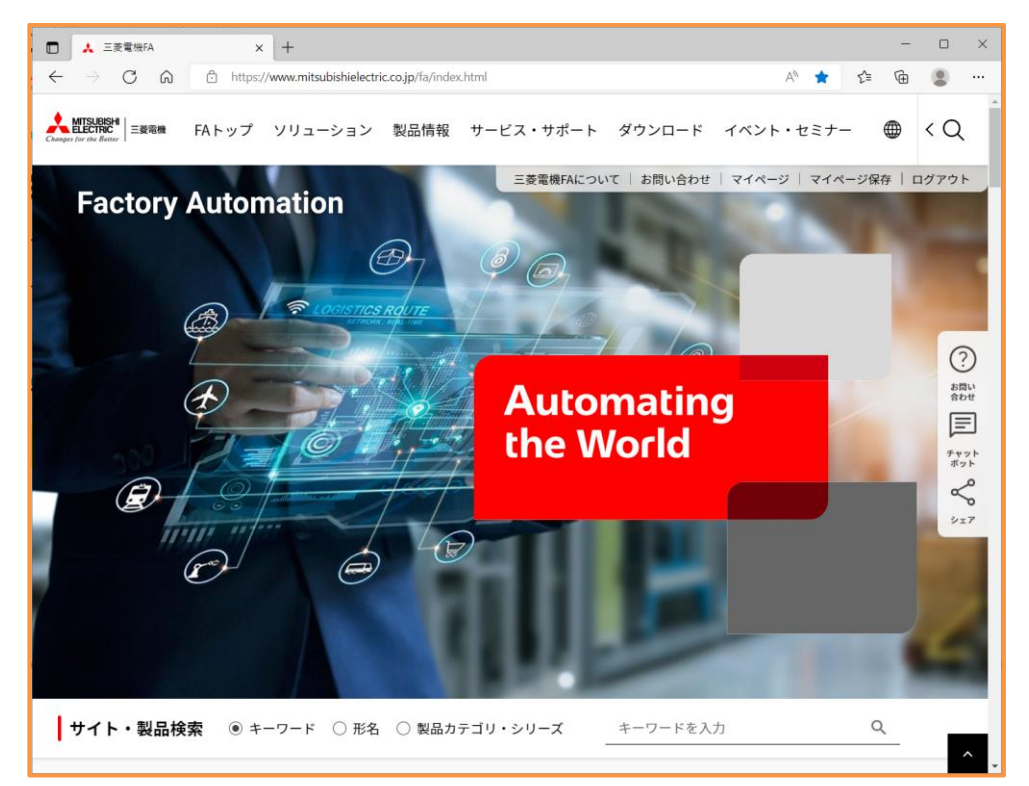

三菱電機 FA サイト例

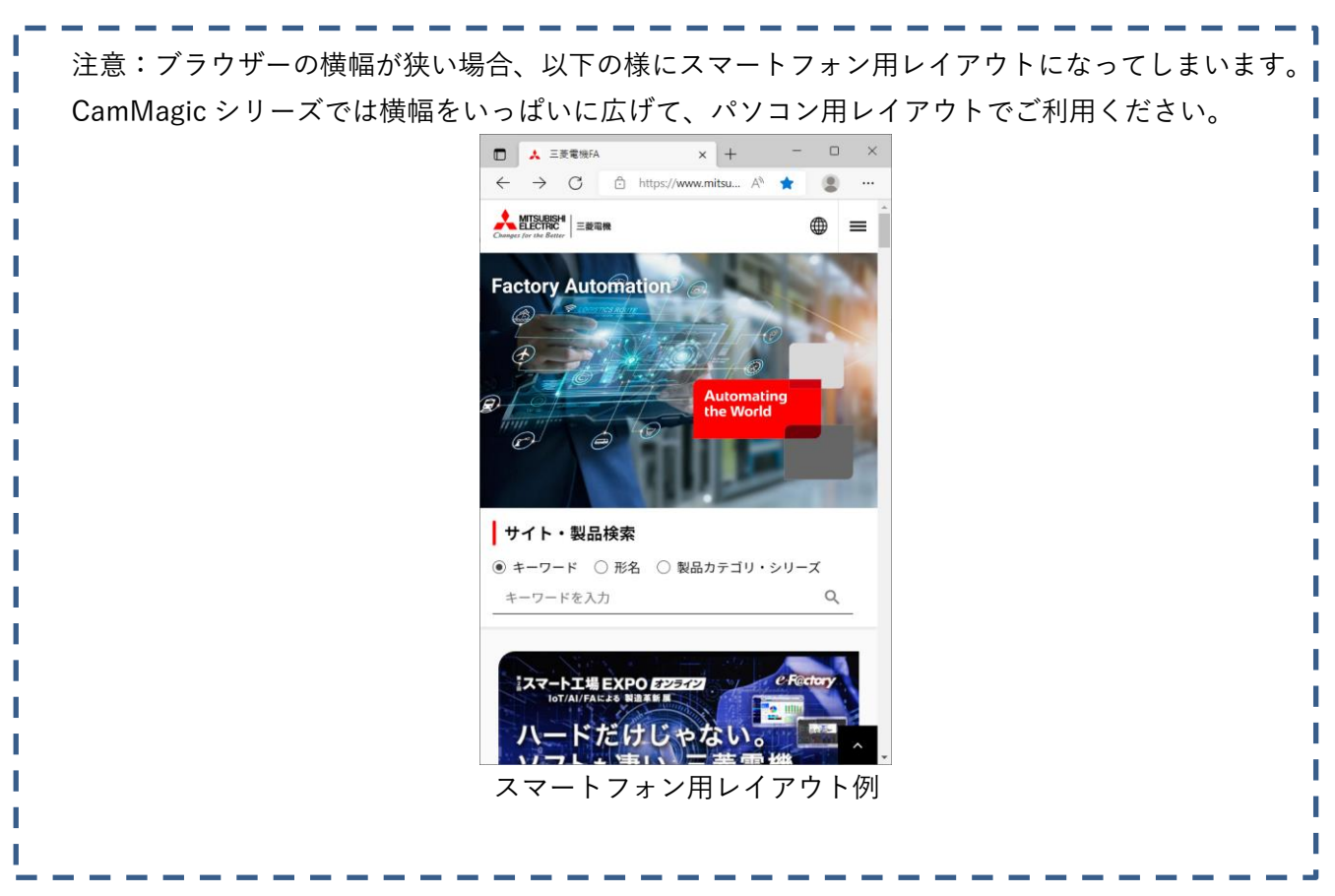

 $(4/30)$ 

#### <span id="page-4-0"></span>「FA メンバーズ」の登録

「三菱電機 FA サイト」の CamMagic ダウンロードを利用するには、三菱電機 FA メンバーズ登録 が必要です。既に FA メンバーズ登録済みの方は、そのまま次の手順 2.3 へ進んでください。

注意: FA メンバーズ登録は、最終ログイン日より 1 年以上経過しますと、登録消去となり、 使用できなくなります。その場合は、お手数をおかけしますが、 今一度、新規にてメンバー登録をお願いします。

未登録の方は、「三菱電機 FA サイト」右上の「メンバー登録」をクリックし、FA メンバーズの登録 を行って下さい。

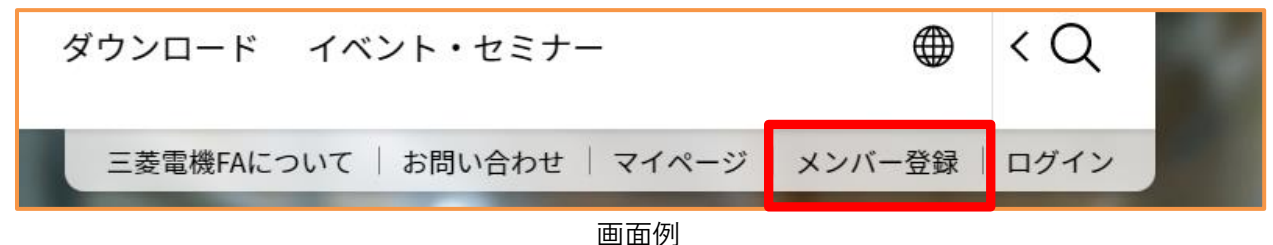

FA メンバー登録ができない、ログインできない等のお問い合わせは、三菱電機 FA サイトより、「お 問い合わせ」~「ウェブサイトサイトについて」の、<お問い合わせ内容入力>フォームで受け付けて おります。

詳しくは[<28](#page-27-0) ページ目>「5. 三菱電機 FA メンバーズに関する、お問い合わせ先」をご覧下さい。

<span id="page-4-1"></span>2.3 FA メンバーズのログイン

三菱電機 FA サイトにアクセスしましたら、画面右上の「ログイン」をクリックします。

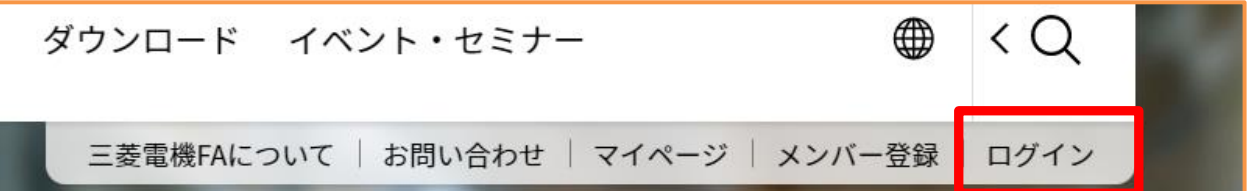

画面右上に「ログアウト」が表示されている場合は、既にログイン済みですので、 そのまま、[<7](#page-6-0) ページ目>「2.4FA サイト「ダウンロード」ページへのアクセス」へ進んでくださ い。

 $\langle$   $\bigcirc$ ト ダウンロード イベント・セミナー 困 三菱電機FAについて | お問い合わせ | マイページ | マイページ保存 ログアウ

FA メンバーズ登録した際の ID、パスワードにてログインします。

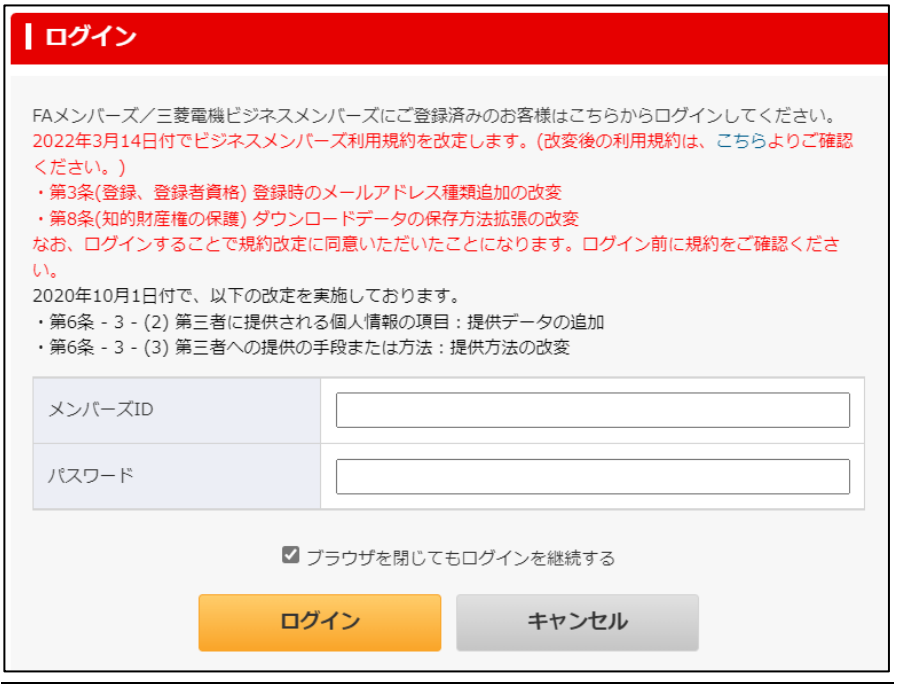

FA メンバーズ未登録の方は、[<5](#page-4-0) ページ目>へ戻り、2.2「FA メンバーズ」の登録」をご覧下さい。

<span id="page-6-0"></span>2.4 FA サイト「ダウンロード」ページへのアクセス

この資料を PDF ファイルにて閲覧中の方は、以下のアドレスをクリックすると、手順を省略で きます。

「ダウンロード 加工機 CAD/CAM ソフトウェア」ページのアドレス [https://www.mitsubishielectric.co.jp/fa/download/software/search.do?mode=software&kisyu=/cad\\_cam](https://www.mitsubishielectric.co.jp/fa/download/software/search.do?mode=software&kisyu=/cad_cam) クリック後、手順(4)へ進んでください。

紙資料の場合は、手順(1)から行います。

(1) FA サイト画面上部「ダウンロード」をクリックします。

ダウンロード イベント・セミナー FAトップ ソリューション 製品情報 サービス・サポート クリッ 三菱雷機 | お問い合わせ | マイページ ついて 「ダウンロード」等 メニューが表示されない場合は、ブラウザー画面を横へ広げてください。

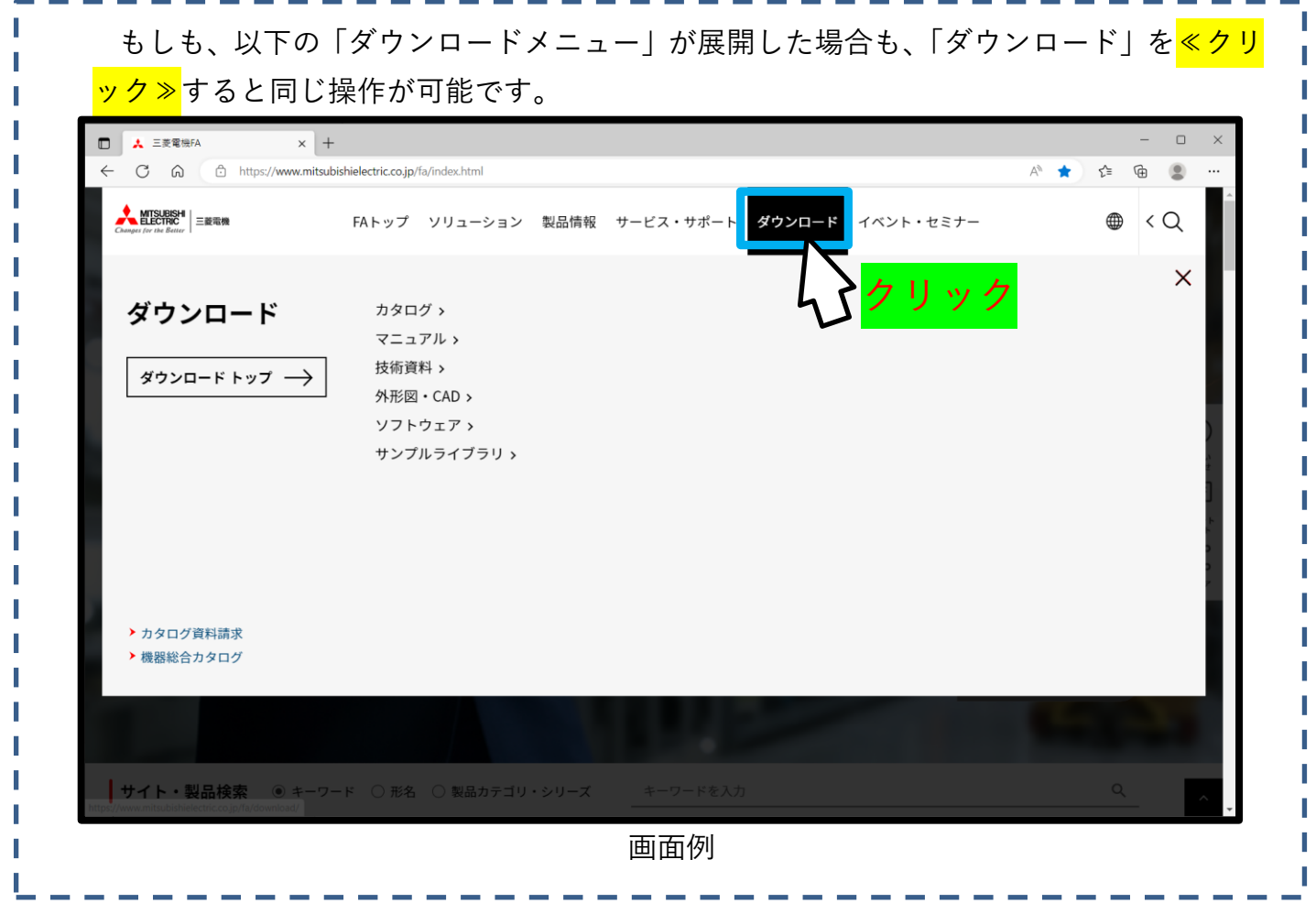

ダウンロードページに切り替わります。下へスクロールさせます。

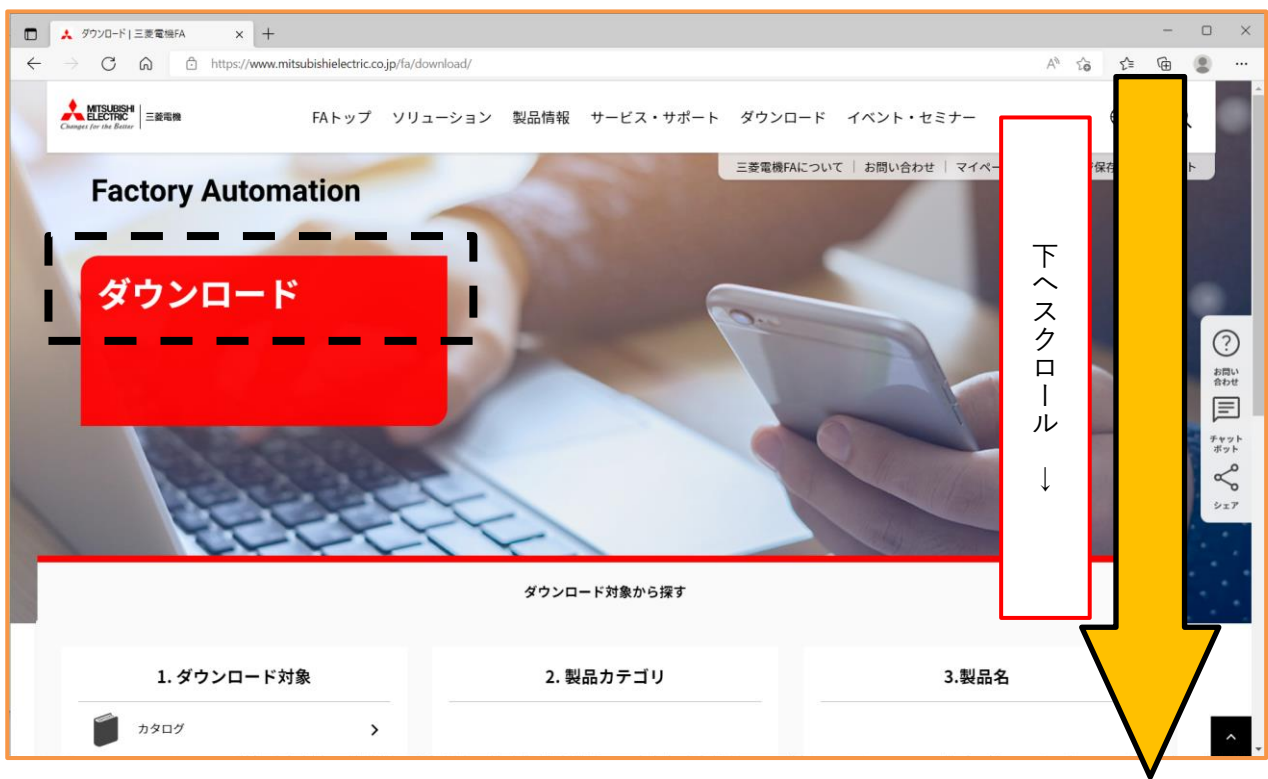

#### 「ダウンロード対象から探す」全体が表示されます。

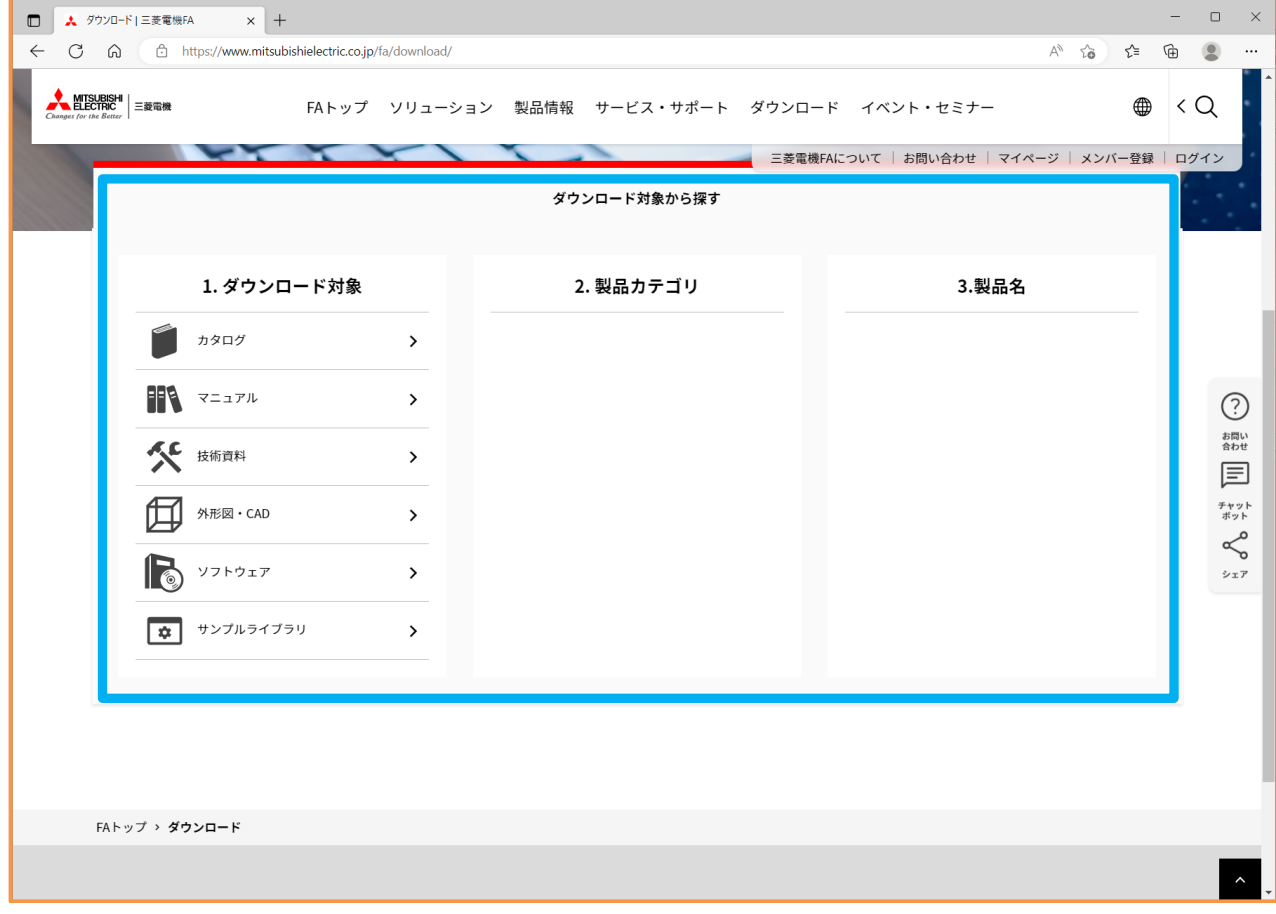

(2) 「ダウンロード対象から探す」において、

以下、各項目を①→②→③の順にクリックし選択します。

- ① 1.ダウンロード対象 「ソフトウェア」
- ② 2.製品カテゴリ 「放電加工機(EDM)・CAD/CAM」
- ③ 3.製品名 「CAD/CAM」

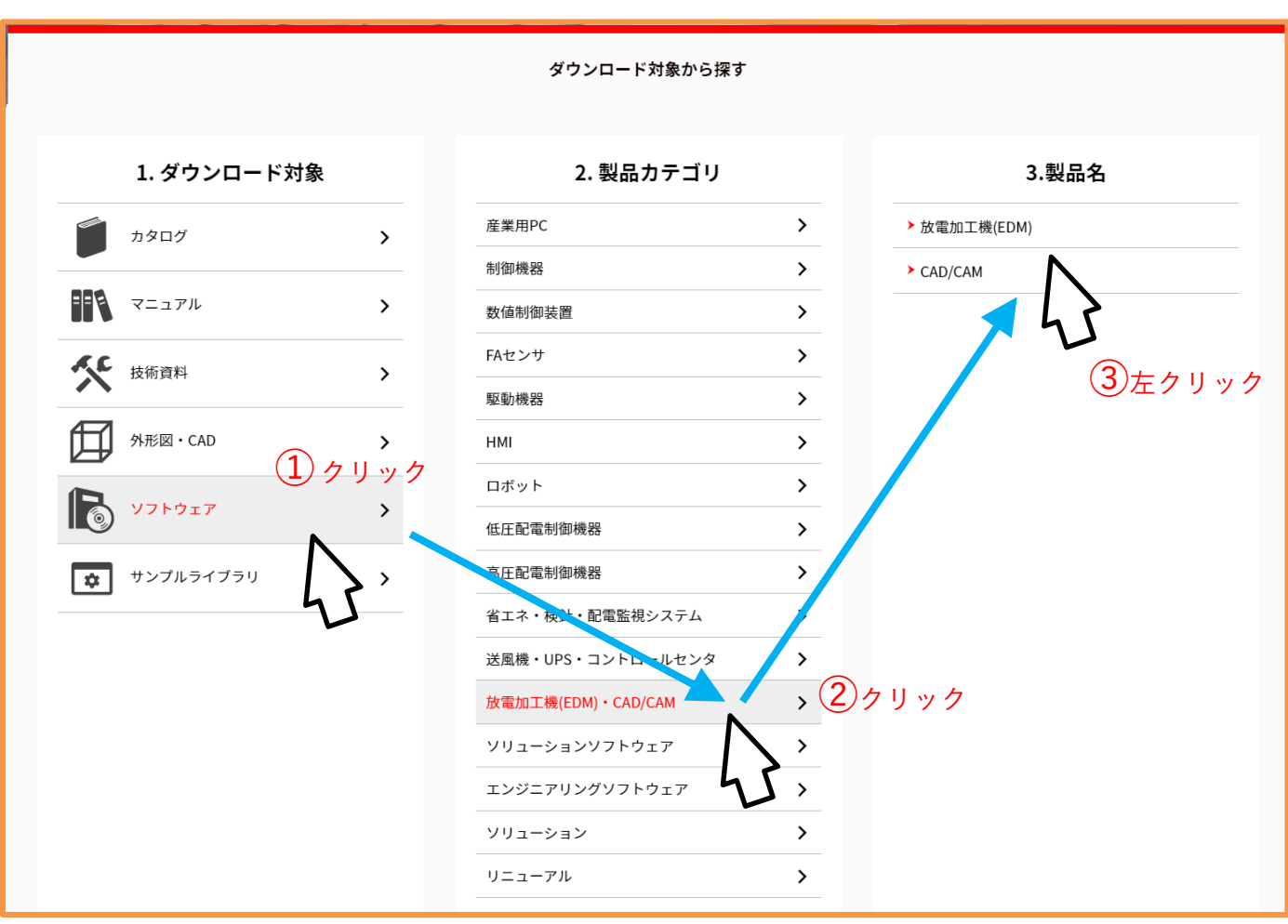

画面例

(3) 「ダウンロード 加工機 CAD/CAM ソフトウェア」の画面に変わりますので、下へスク ロールさせます。

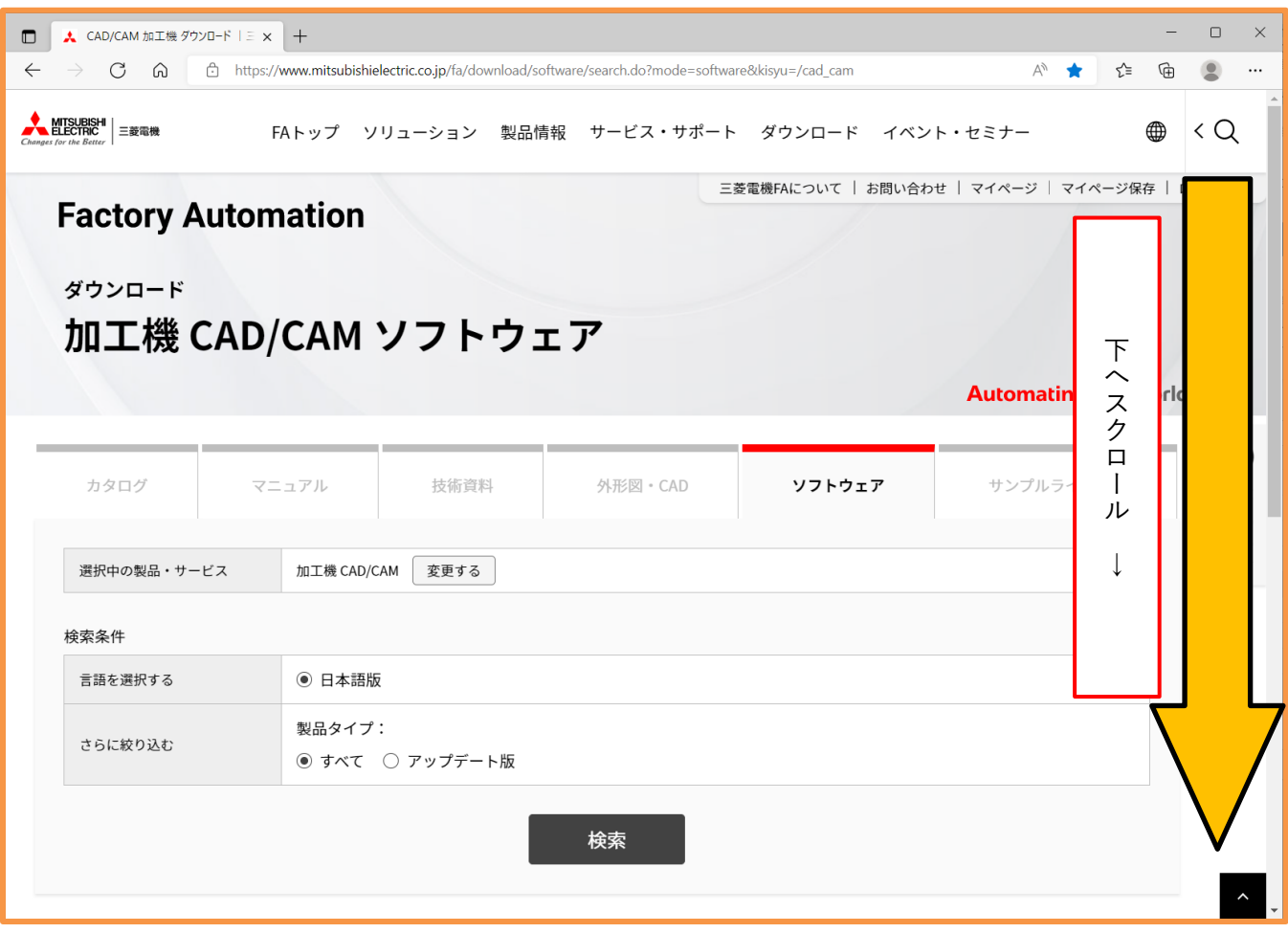

#### (4) CamMagic のダウンロードページ入口が現れます。

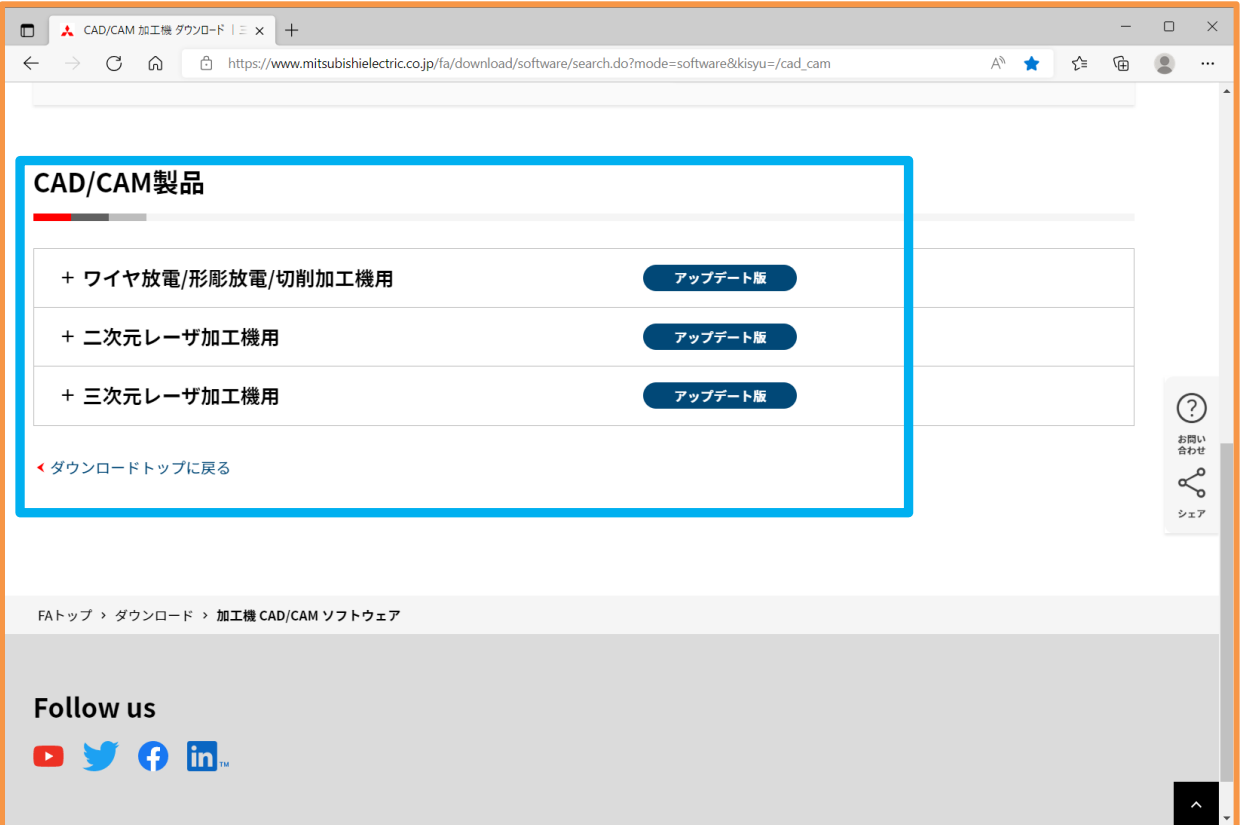

#### 2.5 CamMagic 各製品のダウンロードページへ移動

| 機種         | ジャンル名→            | アップデート版                   |
|------------|-------------------|---------------------------|
| CamMagicAD | ワイヤ放電/形彫放電/切削加工機用 | AD (最新版)<br>(1)           |
|            |                   | AD (旧版)<br>$\rm(2)$       |
| CamMagicLA | 二次元レーザ加工機用        | LA(最新版)<br>(3)            |
|            |                   | LA (旧版)<br>4              |
| CamMagicTL | 三次元レーザ加工機用        | (最新版)<br>$TL - II$<br>(5) |
|            |                   | (旧版)<br>TL-II<br>(6)      |

「CAD/CAM 製品」から各機種へ以下の様に、ダウンロードページが分かれています。

【注意】 新版から旧版へのバージョンダウンは、動作不良の恐れがあります。(CamMagic サポー トまでご相談ください。[<27](#page-26-0) ページ目>)

希望する機種の「アップデート版」をクリックします。

表示された各製品名をクリックすると、その製品のダウンロードページに移ります。

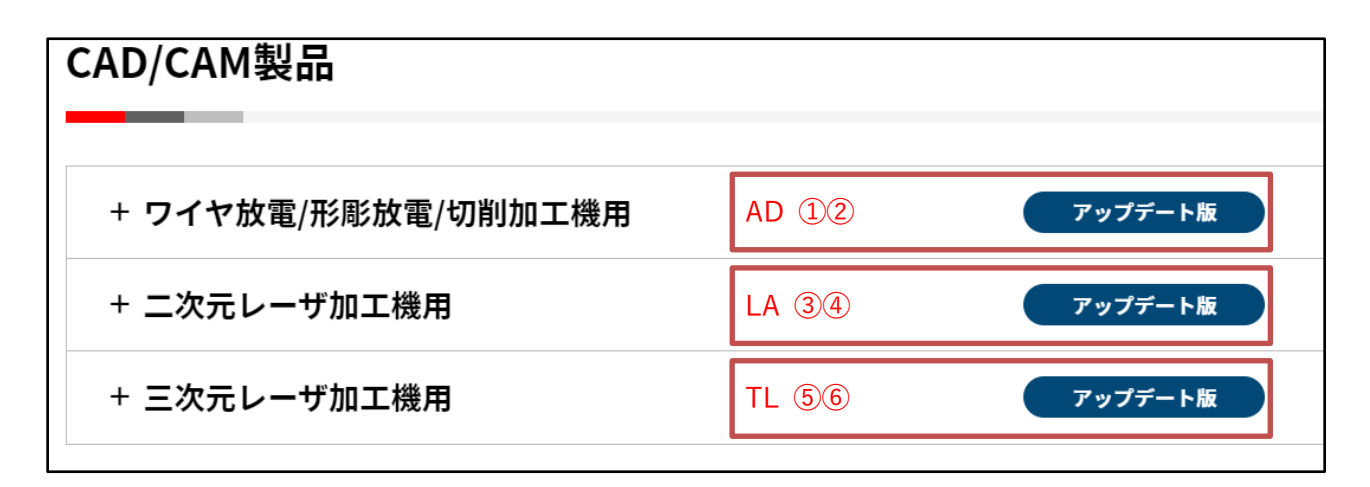

「CAD/CAM 製品」画面例

#### 「ダウンロードファイル」をダウンロード

① ダウンロードページ内にある関連資料(PDF ファイル)をクリックし、閲覧してください。 (「閲覧には資料専用復号パスワードの入力が必要」と書かれている資料は、後でダウンロードします。)

・ブラウザーに以下の表示が出た場合は、「開く」をクリックすると表示されます。

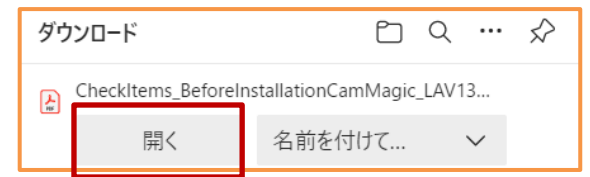

#### ・(例)「CamMagicLA」関連資料のダウンロードファイル

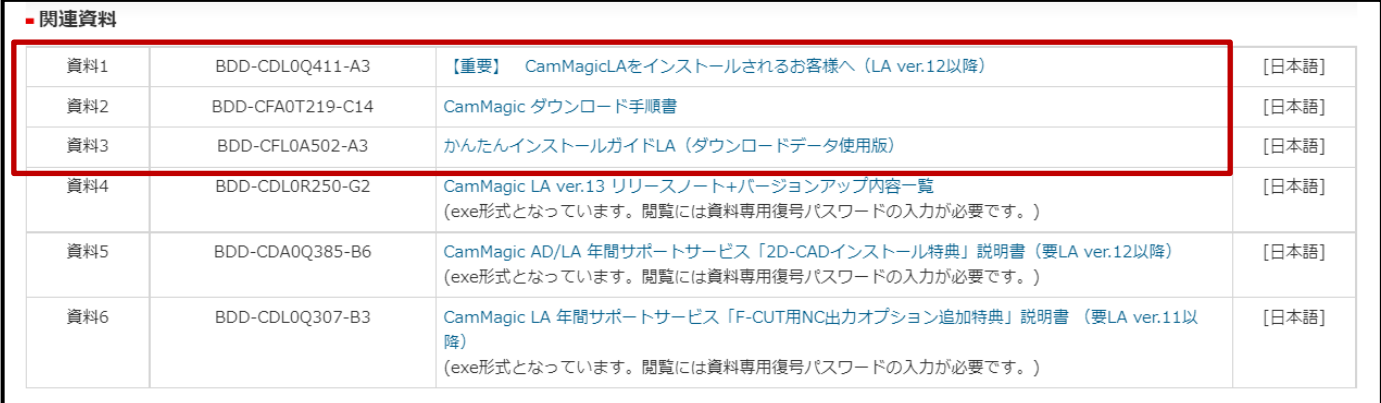

#### ② ソフトウェアの「ダウンロードファイル」をダウンロートします。

#### ・(例)「CamMagic AD」ソフトウェアのダウンロードファイル

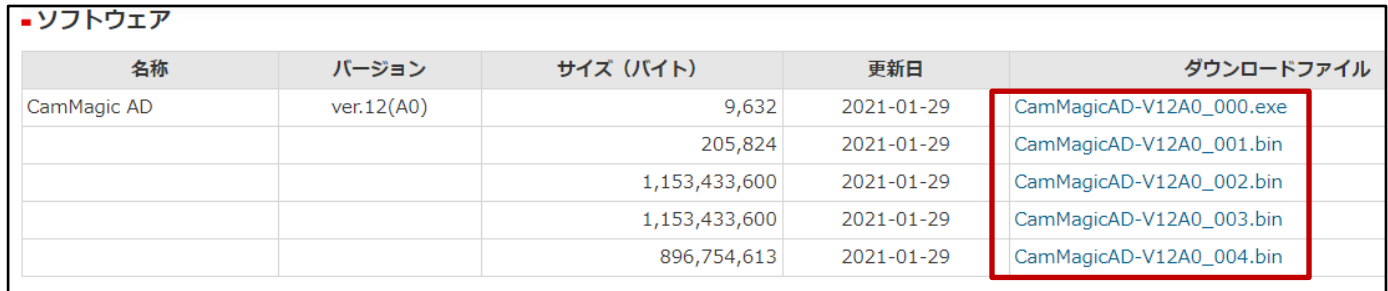

ソフトウェアのダウンロードファイルは、複数ファイルに分割されていますので、 それら全てダウンロードを行う事になります。

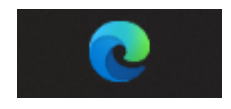

ブラウザー Microsoft Edge(新)を例に手順を説明します。

ダウンロードファイルを左クリックすると、通常決められた「ダウンロード」フォルダーへ保存され ます。そのままで構わない場合は、左クリックで選択してください。

注意: インストールに支障が出ますので、ダウンロードファイルの保存先は、()カッコや全角文字 が含まれない場所・フォルダーを選択ください。

ログイン名が全角の場合、「デスクトップ」「ダウンロード」を保存先に選択すると、復号時にエラー が起きる場合が有ります。その場合は、ドライブ内に半角名のフォルダーを作成して、ダウンロードを 行ってください。

保存先を任意の場所へ変更したい場合、ダウンロードファイルを選択する際に右クリックし、「名前 を付けてリンクを保存」を選択します。

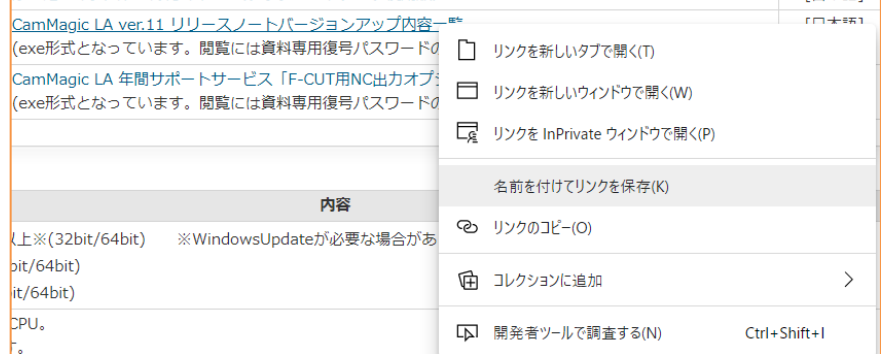

すると、保存先を選択する画面を出す事ができ、「ダウンロード」フォルダー以外を選択できるよう になります。

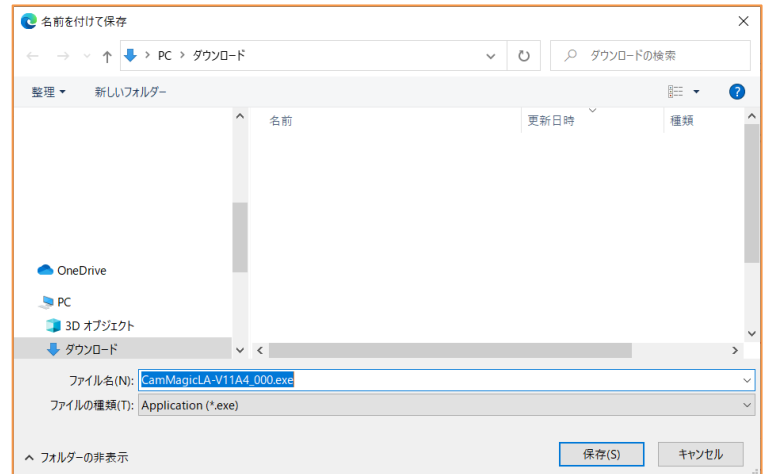

### 注意: 名前を付けて保存をする場合、ダウンロードファイル名は変更しないでください。 又、全てのファイルは同じフォルダーへダウンロードしてください。

### 右クリックした際、FA メンバーのログインを忘れている場合は、以下のメッセージが表示されます ので、ログインしてください。[<5](#page-4-1) ページ目>「2.3 FA メンバーズのログイン」をご覧下さい。

 $OK$ 

www-i.web.melco.co.jp の内容 ログインしてください

### 2.7 【要確認】警告により、ダウンロード (exe ファイル)が出来ない場合の対処

以下、A1)と B1)の「exel 形式のファイルは、ダウンロードがブロックされる場合が有りますので、 ブロックされる場合は、次の様に対処します。

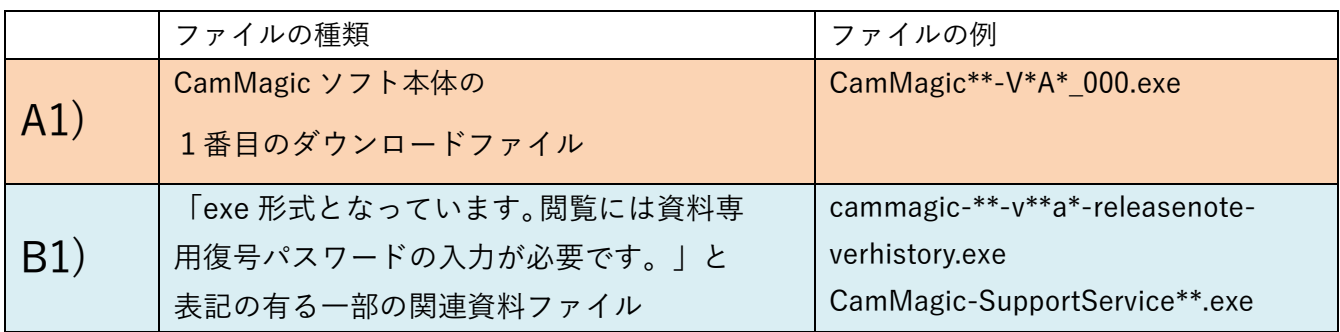

① 「・・・.exe は一般的にダウンロードされていません。」と表示、ブロックされます。

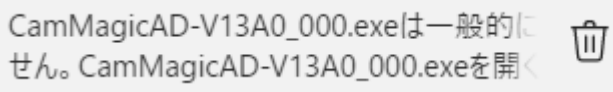

A

もしくは、画面上部に「・・・.exe はブロックされました。」と表示、ブロックされます。

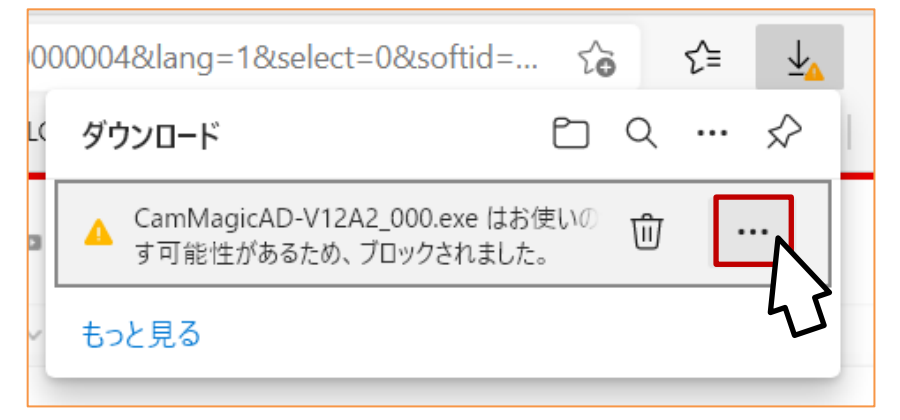

赤枠付近にマウスカーソルを合わせると、「…」が表示されますので押します。

② メニューが出てきますので、「保存」を押します。<br><del>poooo4exianig= reserect=oexsonuu=... io i= ≚△</del> ダウンロード  $P_1 \circledcirc \cdots \circledcirc$ ▲ CamMagicAD-V12A2\_000.exe はお使いの 面  $\cdots$ す可能性があるため、ブロックされました。

可 削除 もっと見る 保存 このファイルは安全であることを報告する 詳細情報 ← ダウンロード リンクのコピー

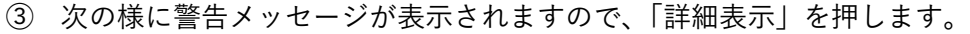

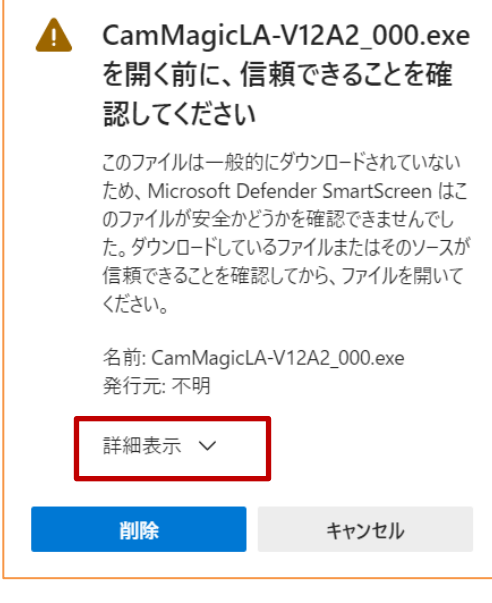

F

④ 「保持する」が表示されますので、「保持する」を押します。

٦

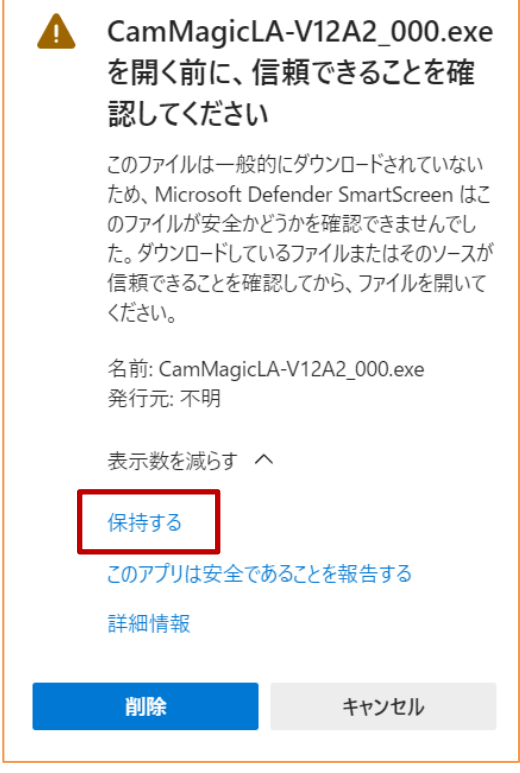

⑤ ダウンロードした exe ファイルが表示されますので、赤枠付近にカーソルを合わせると「フォル ダーに表示」アイコンが出てきますので押します。

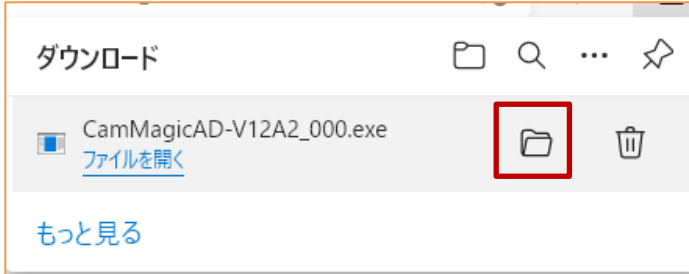

⑥ その後、ダウンロードした exe ファイルがフォルダーに表示され、ダウンロードが成功します。

⑦ 複数のファイルを同時にダウンロードしている場合、画面上部に「ダウンロード」アイコンを押 すと、ダウンロードの進行状況が見られます。

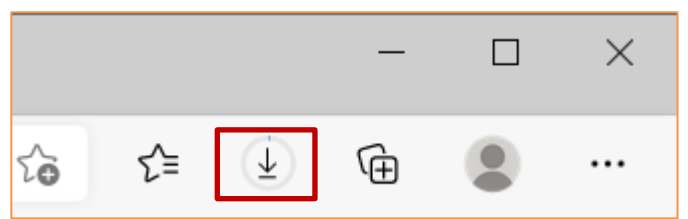

ダウンロードが終わったファイルは、赤枠付近にカーソルを合わせると「フォルダーに表示」アイコ ンが出てきます。

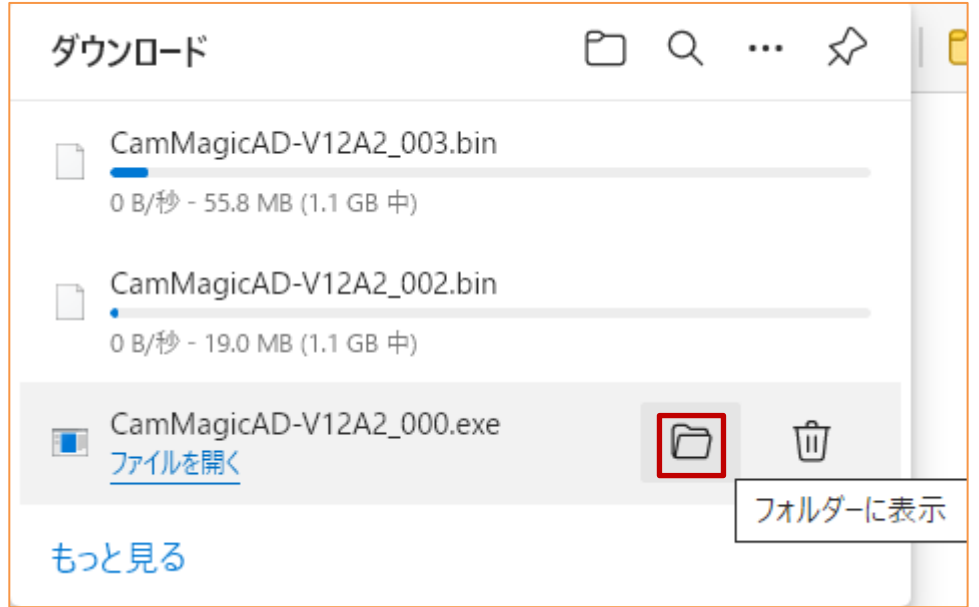

ダウンロードが正常に完了すると、以下いずれかのファイル名のファイルがダウンロードされていま す。

- ・「CamMagic AD」の場合: CamMagicAD-V\*A\*\_000.exe, CamMagicAD-V\*A\*\_00?.bin
- ・「CamMagic TL-II」の場合:CamMagicTL- V\*A\*\_000.exe, CamMagicTL-V\*A\*\_00?.bin
- ・「CamMagic LA」の場合: CamMagicLA- V\*A\*\_000.exe. CamMagicLA- V\*A\*\_001.bin

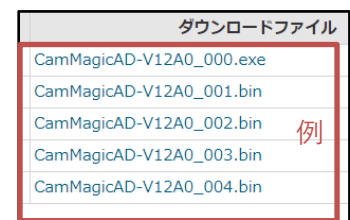

ダウンロードページのダウンロードファイルを、全てダウンロードし終えたら、 次へ進みます。

⑧ 「閲覧には資料専用復号パスワードの入力が必要」と書かれている exe ファイルの B)資料は、同じ 方法でブロックに対処できますので、残る関連資料はここでダウンロードします。

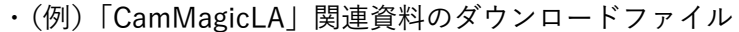

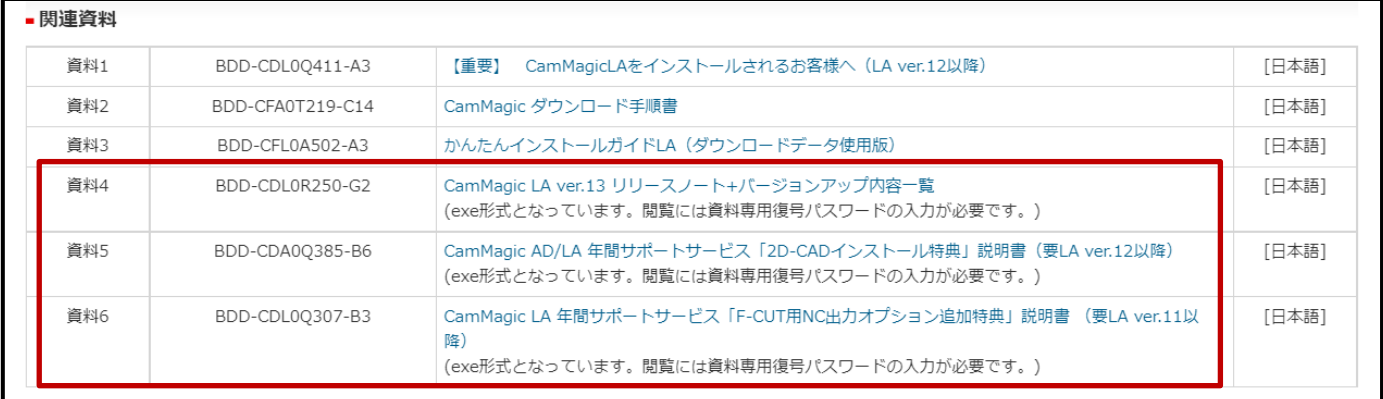

- <span id="page-18-0"></span>2.8 ダウンロードファイルの復号(ソフト本体・関連資料「exe」形式ファイル)
	- ① A) CamMagic ソフト本体の復号や、B) 関連資料「exe」形式ファイルの復号を行います。
	- A) CamMagic ソフト本体の場合

他の bin ファイルも全てダウンロードを終えてから、exe ファイルを実行する事になります。

・(例)フォルダーに揃えた、ソフトウェア CamMagicAD V10A5 の全ダウンロードファイル

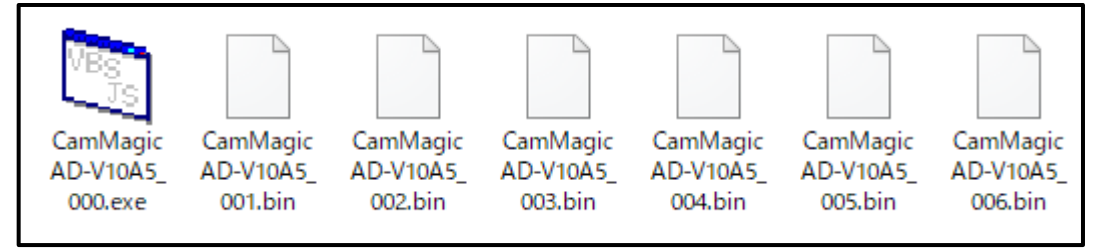

ダウンロードした「exe ファイル」をダブルクリックで実行してください。

・(例)CamMagicAD V10A5 ダウンロードファイル復号用 exe ファイル

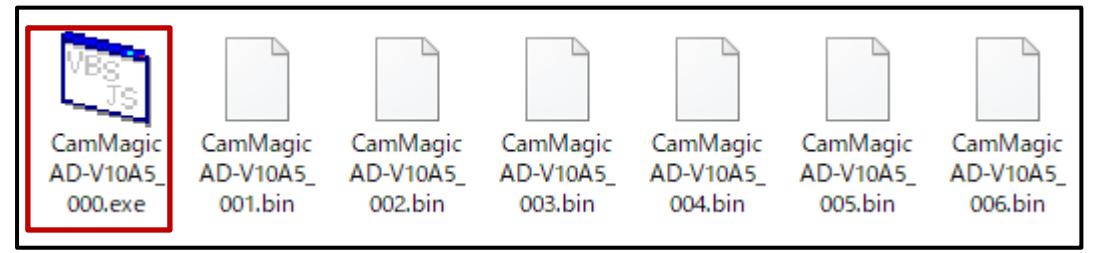

もし、以下のエラーが出た場合は、全ファイルのダウンロードが終わっていない可能性が有ります。 全てのダウンロードが完了した後、再度「exe ファイル」をダブルクリックで実行してください。

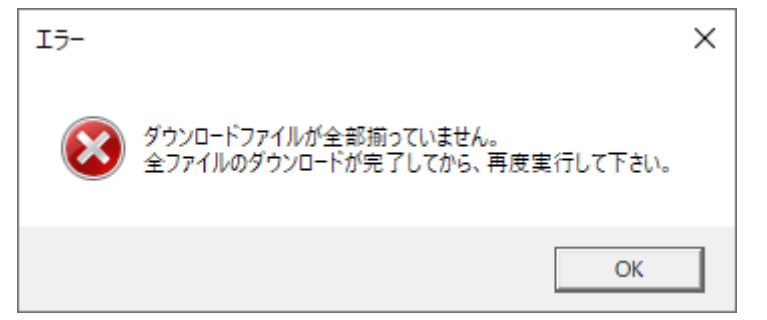

B) 関連資料「exe」形式ファイルの場合

単一のファイルですので、そのまま exe ファイルをダブルクリックします。

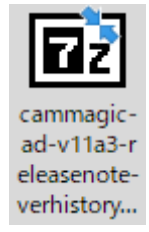

② ダウンロードした exe ファイルは実行時に、次の表示が出る場合があります。

その場合は「詳細情報」をクリックして

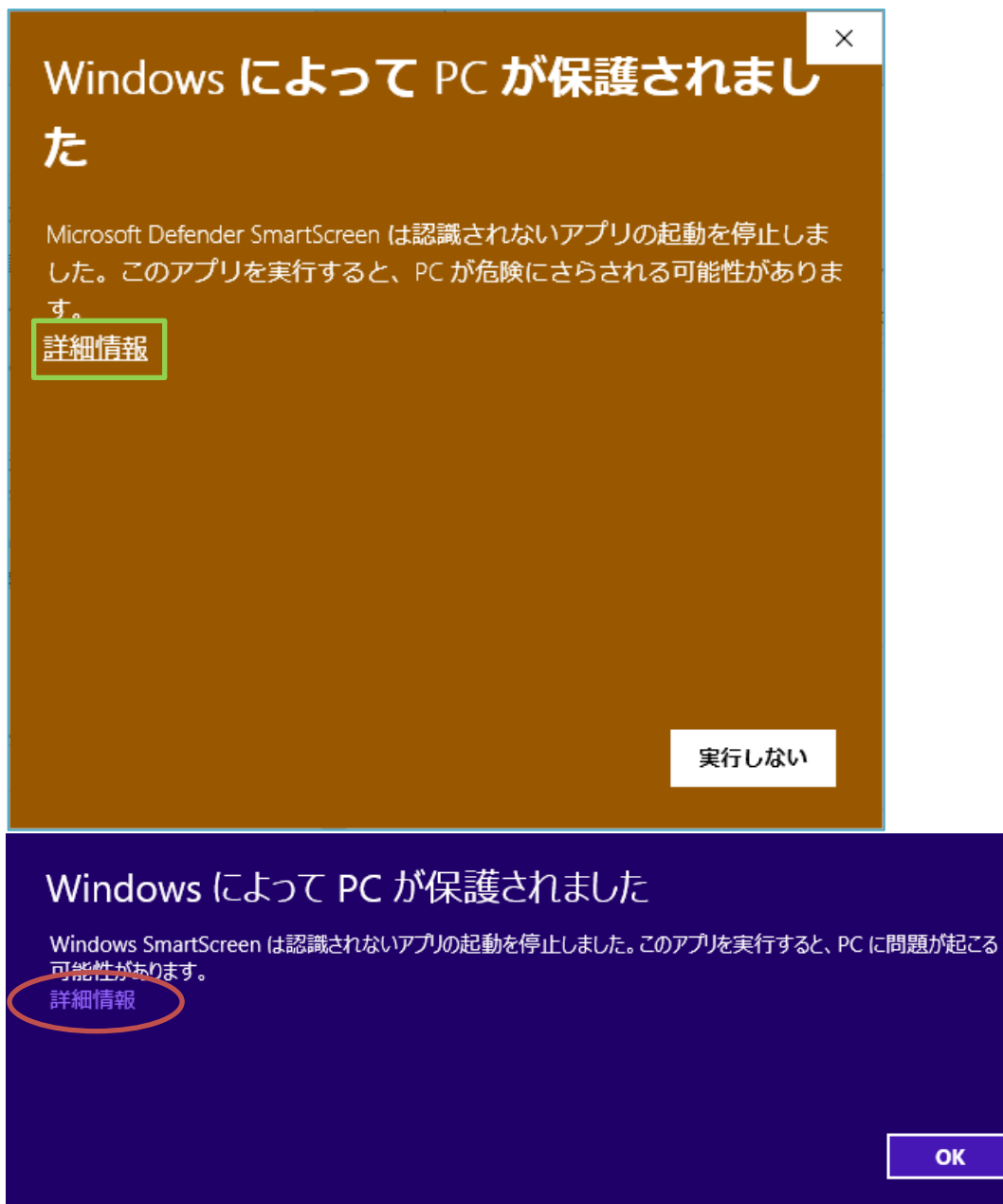

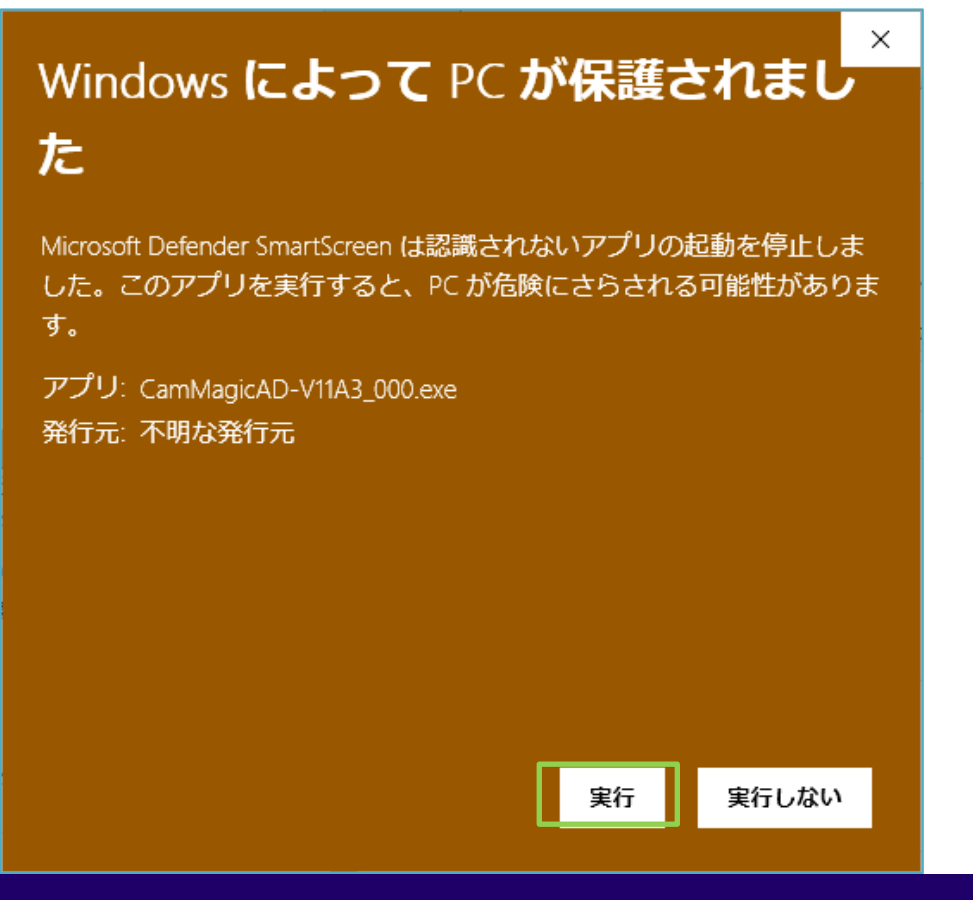

## Windows によって PC が保護されました

Windows SmartScreen は認識されないアプリの起動を停止しました。このアプリを実行すると、PC に問題が起こる 可能性があります。

実行

実行しない

発行元:不明な発行元 アプリ: CamMagicLA-V7A0.exe

ソフト本体の場合は、インストールが開始されますので「OK」をクリックしてください。

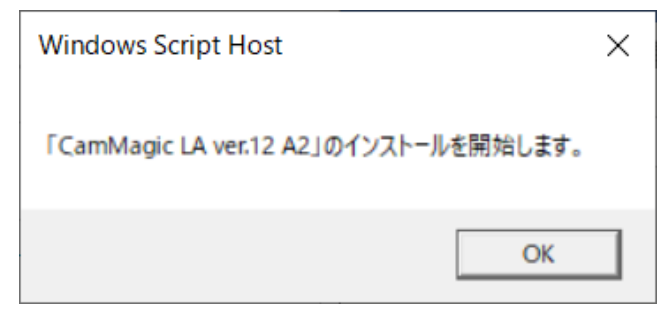

③ 次に「復号先フォルダー指定」のダイアログが表示されます。

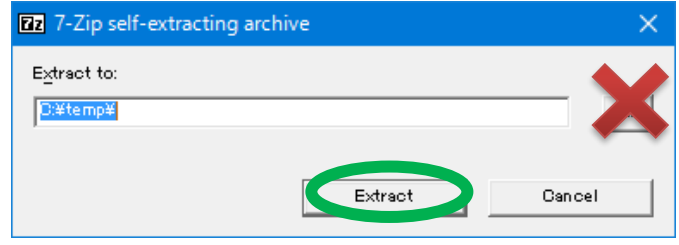

そのまま「Extract」ボタンを押すと、ダウンロードしたフォルダーと同じ場所に復号されます。 (復号先を変更しないで下さい。)

④ 「復号パスワード」の入力を求められるので、「ライセンス一覧表」に記載されている、

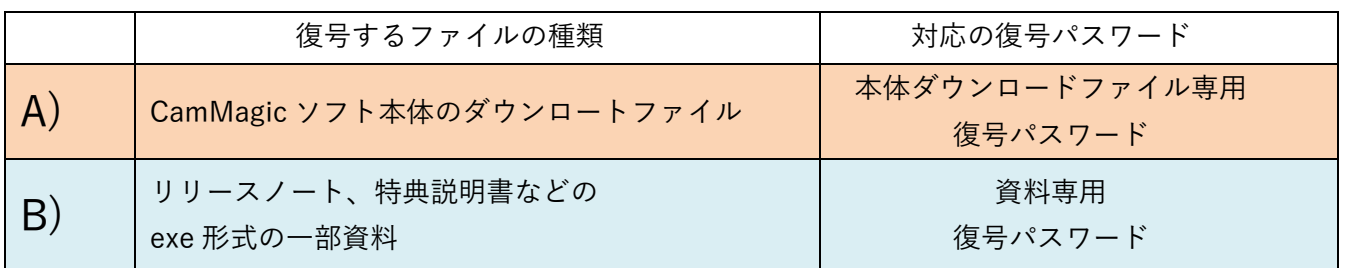

を入力して「OK」ボタンを押してください。

(8 文字または12文字の半角英数字 大文字小文字も正確に入力します。)

「Show password」をクリックすると、入力文字が見える様になり、便利です。

(※)「復号パスワード」は機種・バージョン毎に異なります。

(マイナー バージョンアップでは変わりません。)

(<[2](#page-1-1) ページ目>1.2 ダウンロードファイル用の復号パスワードに詳細説明有ります。)

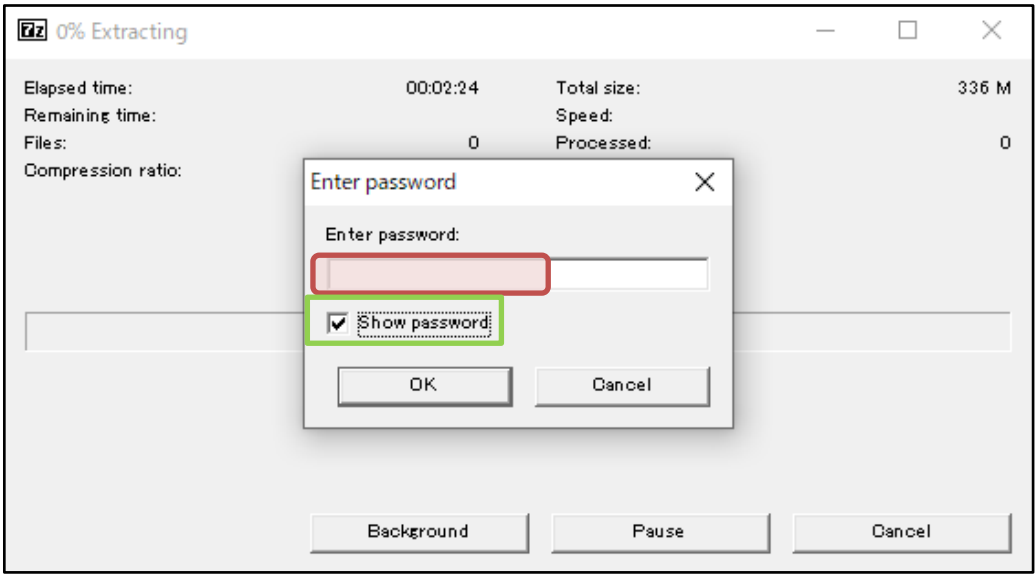

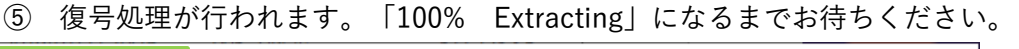

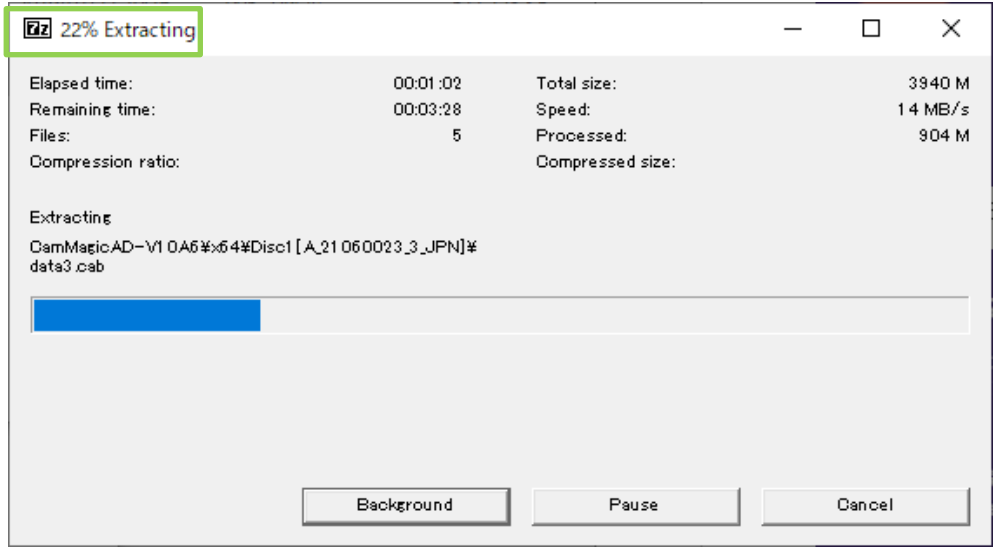

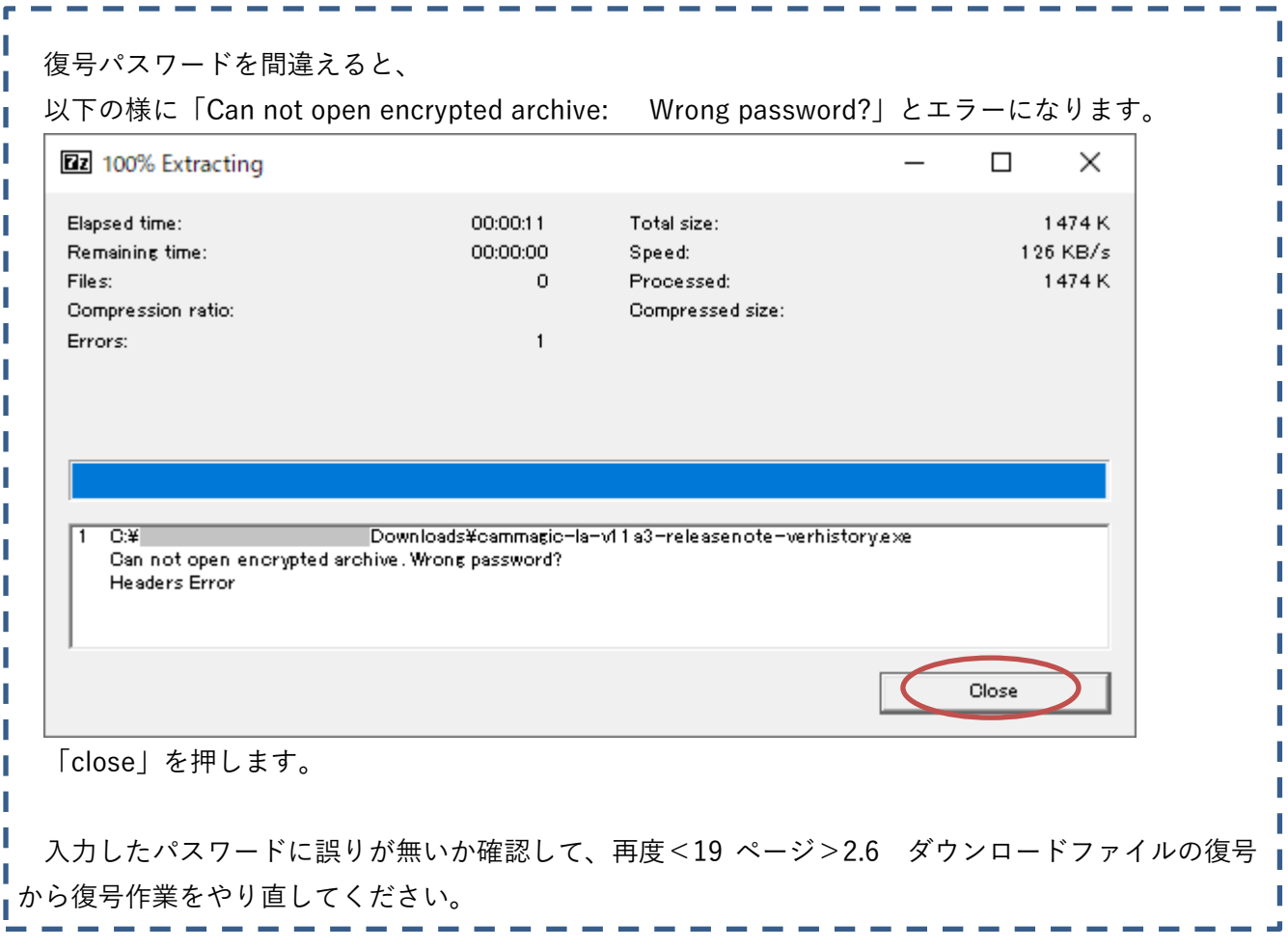

## <span id="page-23-0"></span>**3.** インストールとバックアップ保管の実施

3.1 インストール開始

通常は復号の後、自動的にインストールが開始されます。

インストールが開始されない場合は、復号後に出来た「CamMagic」フォルダーを開き、中にある 「setup.exe」を実行してください。

(例)CamMagicAD V10A5 の場合

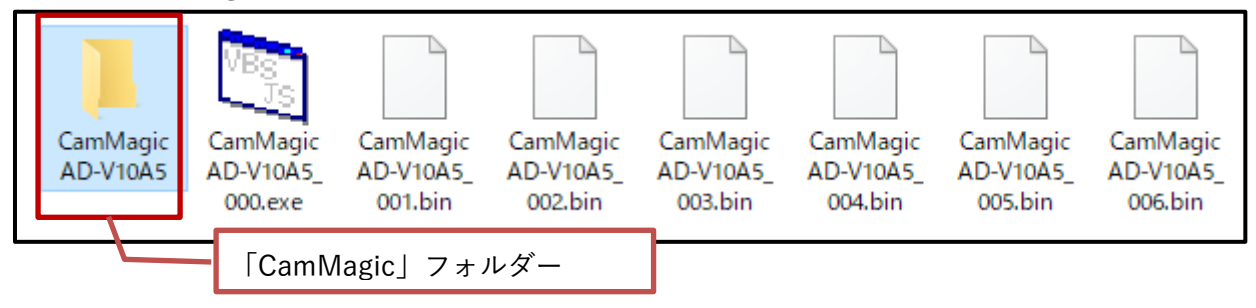

他の PC にインストールする場合はインストールを中断し、復号後に出来た「CamMagic」フォルダ ーを USB メモリーや DVD-R など外部記憶媒体へコピーしてください。そして他の PC で記憶媒体中 にある「setup.exe」を実行してください。

#### 3.2 インストール手順書の閲覧

以降のインストール手順は、以下 pdf ファイルのインストール手順書に従って行います。

インストール手順書は、復号後に出来た「CamMagic」フォルダー<手順 3.1に登場するフォルダー >にも pdf 形式で格納されています。

機種・バージョンによって内容・注意事項は異なりますので、必ずインストール手順書をお読みくだ さい。

● 「CamMagic AD」の場合

復号した CamMagicAD フォルダー内の \x86\Disc1[A\_\*\*\*\*\*\*\*\*\_\*\_JPN]\msxwin\Document\Manual\00\_インストール手順書.pdf

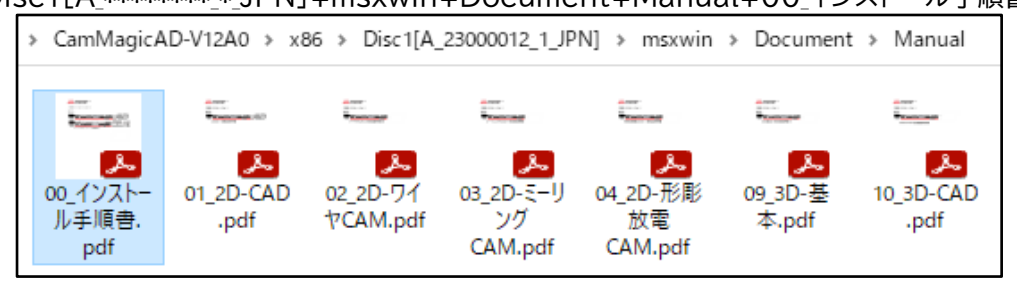

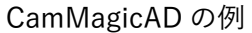

CamMagicTL-Ⅱ・LA に続きます。

#### ● 「CamMagicTL-II」の場合

#### 復号した CamMagicTL ファルダー内の

¥x86¥Disc1[T\_\*\*\*\*\*\*\*\* \*\_JPN]\msxwintl\Document\Manual\00\_インストール手順書.pdf

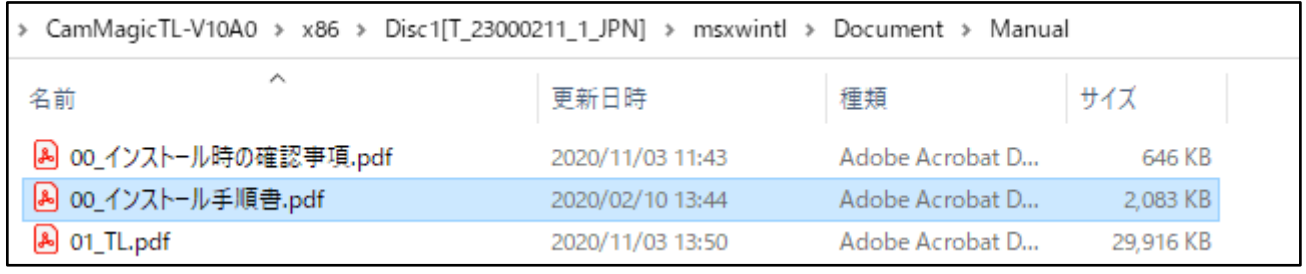

CamMagicTL の例

#### ※フォルダー名注意 AD は「msxwin」、TL は「msxwintl」フォルダーです。

● 「CamMagic LA」の場合

復号した CamMagicLA ファルダー内の ¥JPN¥MANUAL¥インストール手順書.pdf

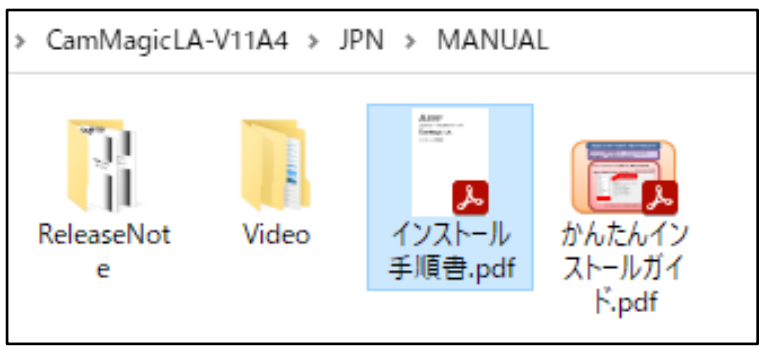

CamMagicLA の例

<span id="page-25-0"></span>インストール後、CamMagic ダウンロードファイルのバックアップ保管

CamMagic ソフト本体のダウンロードファイルは、インストール完了後に、PC 上から消去しても問 題ありませんが、消す前に「CamMagic」フォルダーをバックアップ保管する事を推奨します。

パソコンの故障や災害などのアクシデントにより、データーを失う恐れが有ります。

そして復旧作業の際に、CamMagic の再インストールを行いますが、その時にダウンロードした 「CamMagic ソフト本体」をバックアップ保管していなかった事で出来なく、困る事があります。

又、ダウンロード配布には期限がありますので、古いものは必要な時には配布終了になっている場合 もあります。

### USB メモリーや DVD-R メディアなどの外部記憶媒体や、サーバーなど、 安全な場所に\*バックアップ保管する事をお勧めします。

\* (LA では CD (700MB)、AD・TL では DVD (4.7GB) 程度が必要容量の目安です。)

但し、複数バージョンを飛び越えてバージョンアップする時、

例えば、CamMagicAD V8 から V11 へバージョンアップする時、

中間の CamMagicAD V9~V10 はインストールする必要が無い為、V9 や V10 のバックアップファ イルは破棄しても、構いません。

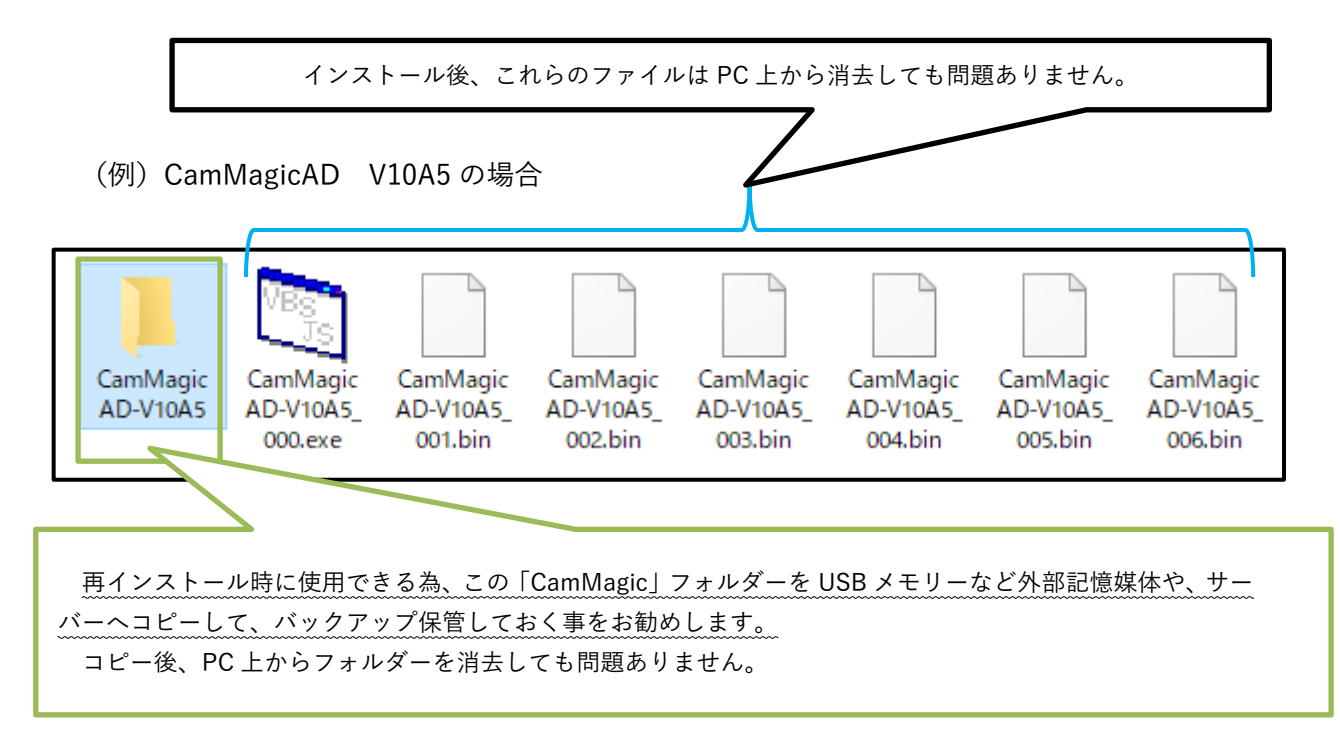

## <span id="page-26-0"></span>**4.** CamMagic に関する、技術的なお問い合わせ先

ダウンロード・インストールが上手く行かない等の、CamMagic に関する技術的なお問い合わせは、 下記の電話、FAX 及びメールで受け付けております。

三菱電機ソフトウエア(株)CAM ソリューション部

- 電話番号 : 052-723-6051
- FAX 番号 : 052-723-6052

受付時間 : 月曜日~金曜日(祝祭日および当社の休日を除く) 9:00~12:00 13:00~17:00

#### ※ 弊社社名変更による、サポートメール アドレス変更のお知らせ

2022 年 12 月 28 日以降 旧メールアドレスは運用終了します。 (以降、配信不能エラーとなります。)

既に稼働中の、新メールアドレスへの送信をお願いします。

旧メールアドレス : ms20support@msw.co.jp

↓

新メールアドレス : ms20support@mesw.co.jp (アドレス帳の登録変更等もお願いします。)

## <span id="page-27-0"></span>**5.** 三菱電機 FA メンバーズに関する、お問い合わせ先

FA メンバーズのログインで、以下のトラブルの場合は、ログイン画面の右にある、

- **メンバーズ ID を忘れてしまった → 「メンバーズ ID を確認する」**
- パスワードを忘れてしまった → 「パスワードを初期化する」
- をクリックしてください。

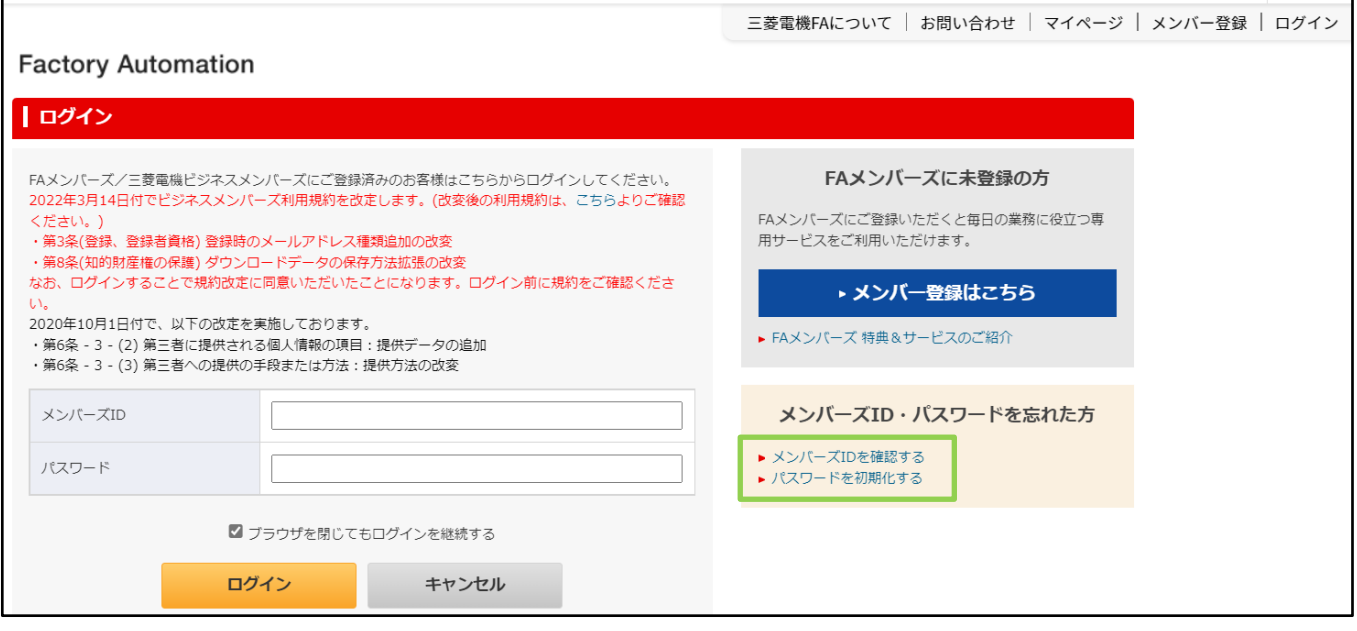

その他、

- FA メンバーズ登録ができない
- パスワードは合っているが、FA メンバーズのログインできない
- FA メンバーズを退会したい

等の FA メンバーズに関するお問い合わせは、下記の三菱電機 FA サイト事務局で受け付けておりま す。

三菱電機 FA サイトより、

「お問い合わせ」~「ウェブサイトについて」の

<お問い合わせ内容入力>フォームで、受け付けております。

∰  $\langle$  Q ダウンロード イベント・セミナー 三菱電機FAについて | お問い合わせ | マイページ | メンバー登録 | ログイン FA サイト画面上部 「お問い合わせ」例

「お問い合わせ」画面が表示されましたら、下へスクロールします。

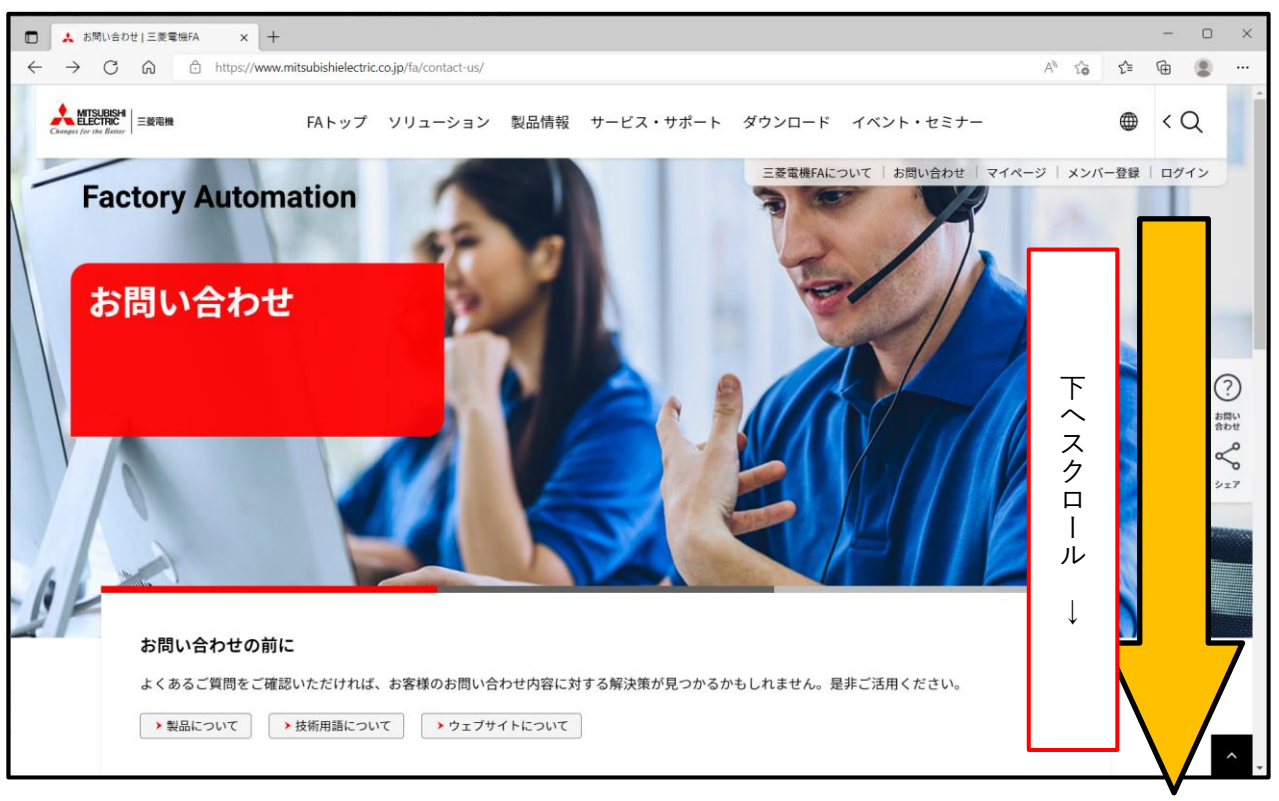

「お問い合わせ画面」例

### 「ウェブサイトについて」が表示されます。

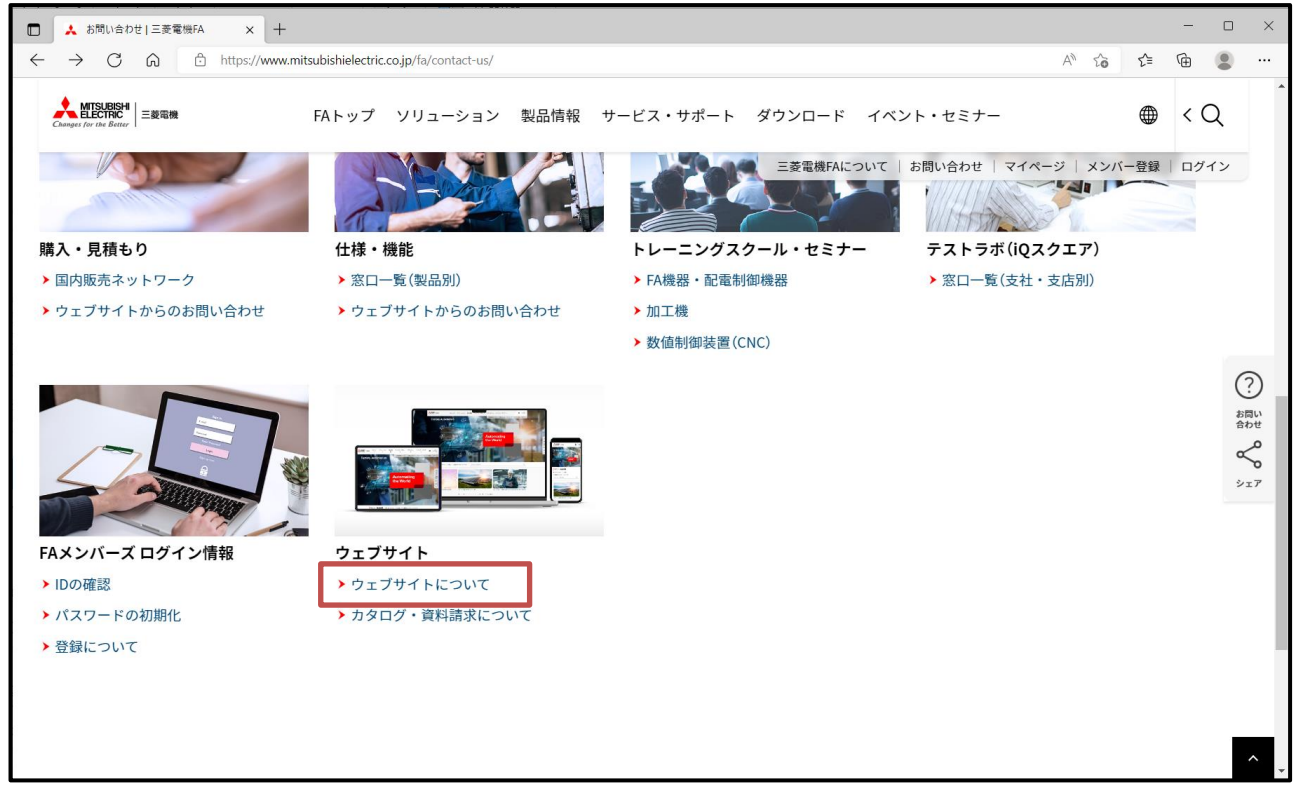

「お客様の個人情報のお取り扱いについて」確認頂き、「同意する」をクリックします。

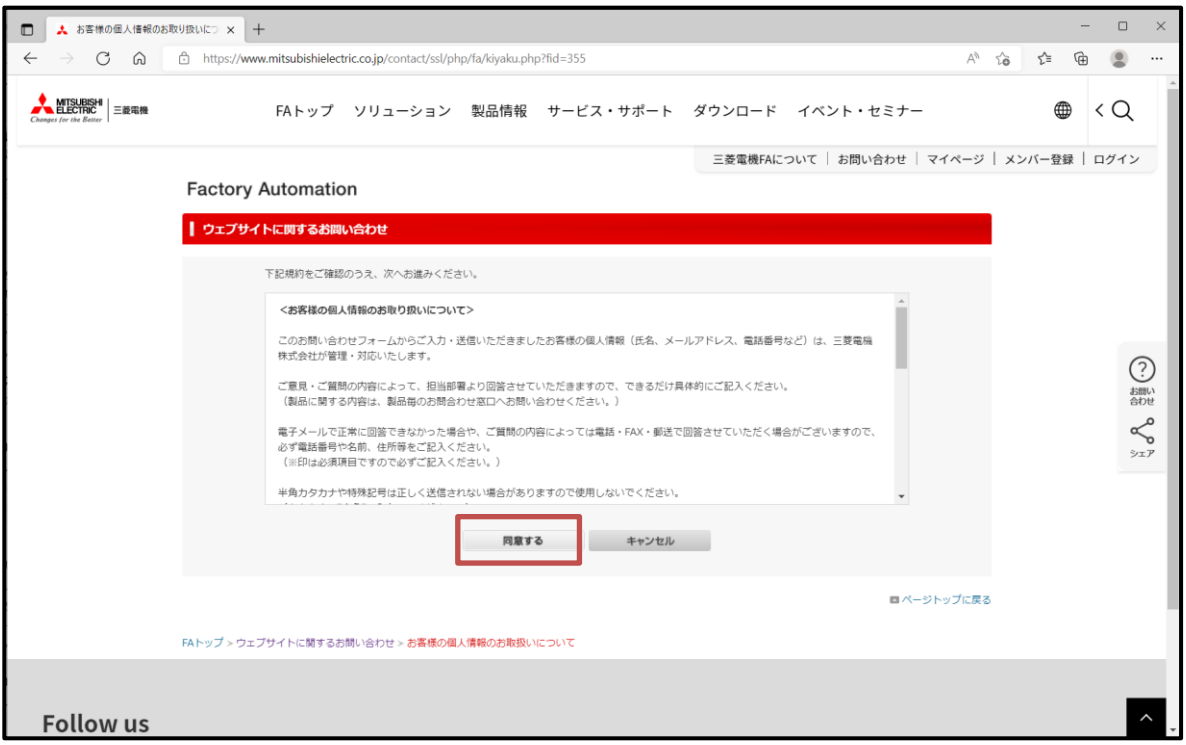

「ウェブサイトに関するお問い合わせ」例

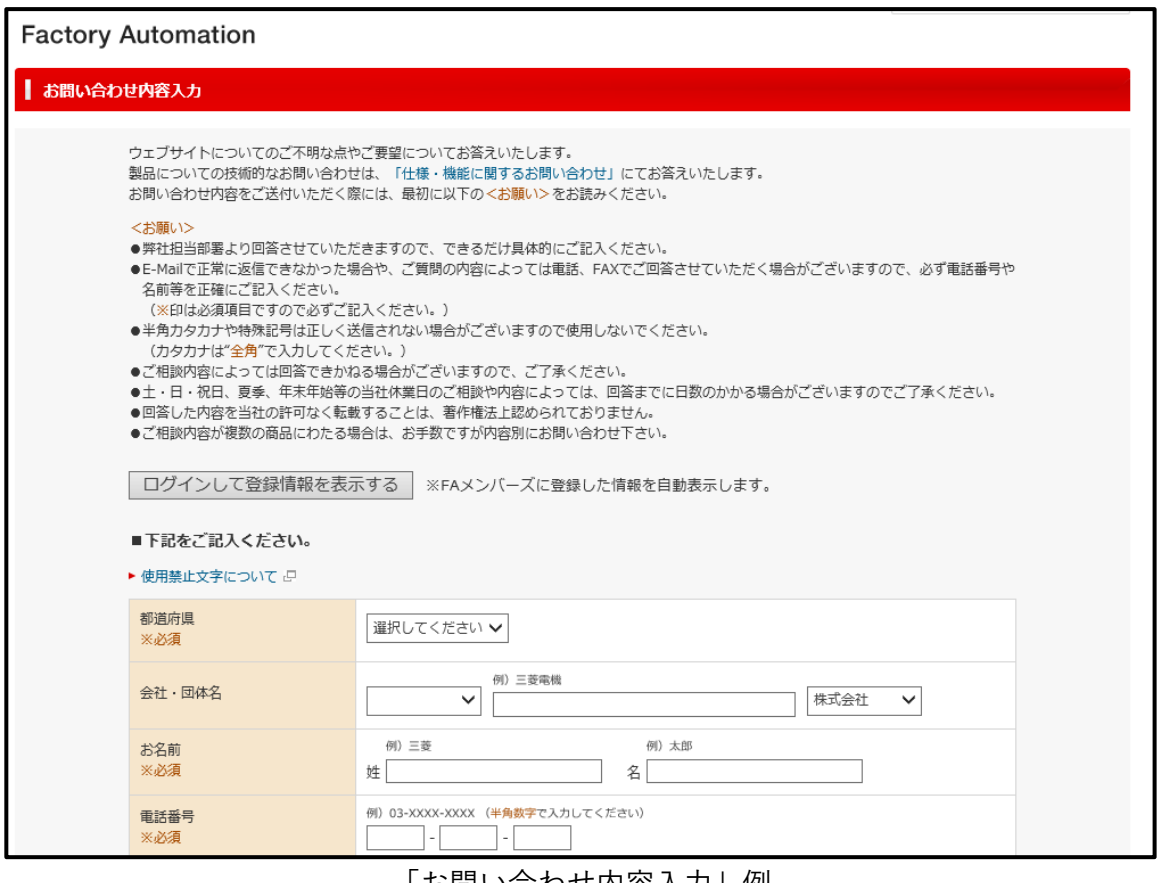

「お問い合わせ内容入力」例

#### (目的区分は「メンバーズ登録に関するお問い合わせ」を選択ください。)

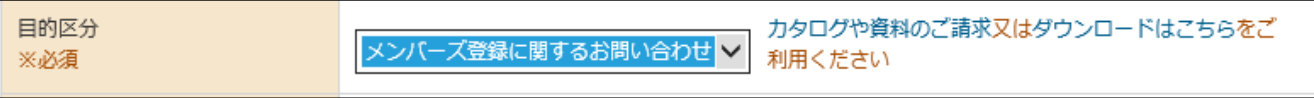